Rainer Gievers

# **Das Praxisbuch Google Pixel 4a & Pixel 5**

## **Anleitung für Einsteiger**

*www.das-praxisbuch.de*

#### Vorwort

Zwar ist Google hauptsächlich ein Betreiber von Internetdiensten, verkauft aber schon seit rund 10 Jahren auch Hardware. Angefangen hat es 2010 mit der Nexus-Gerätereihe, die dann ab 2016 durch »Pixel« abgelöst wurde.

Die Pixel-Handys werden von Google im Vergleich zu anderen Herstellern sehr früh mit neuen Betriebssystem-Updates und neuen Funktionen versorgt. Dabei verzichtet Google auf die Vorinstallation von weiterer Software, weshalb man das »reine« Android nutzt.

Obwohl Pixel 4a und 5 vom Namen her als höherklassige Modelle erscheinen, sind beide technisch unterhalb dem Pixel 4/4 XL angesiedelt. So sind unter anderem die Kameras weniger leistungsfähig und der Radarsensor für berührungslose Bewegungserkennung fehlt ebenfalls. Google begründet dies mit der Absicht, auch Käufergruppen mit geringem Budget anzusprechen.

Wenn Sie bereit sind, Ihren Arbeitsstil an einige Besonderheiten des Handys anzupassen, können Sie mit dem Handy viele Dinge wie E-Mail-Verwaltung, Anzeige und Bearbeitung von Dokumenten, Terminplanung, usw. auch unterwegs durchführen, ohne ein Notebook dafür mitführen zu müssen.

Wir empfehlen, die ersten beiden Kapitel zur Ersteinrichtung und zur Benutzeroberfläche durchzuarbeiten, auch wenn Sie vielleicht schon mal mit einem Android-Handy gearbeitet haben. Auf die unvermeidlichen Fachbegriffe, die dabei erläutert werden, setzen dann die weiteren Kapitel auf.

Falls Sie im Buch irgendwo einen Fehler entdecken, schicken Sie bitte eine E-Mail an *info@daspraxisbuch.de*.

Rainer Gievers, im November 2020

1. Auflage vom 03.11.2020 V3

## **Hinweis**

Die Informationen in diesem Buch wurden mit größter Sorgfalt erarbeitet und zusammengestellt. Dennoch können Fehler nicht vollständig ausgeschlossen werden. Verlag und Autor übernehmen daher keine juristische Verantwortung oder irgendeine Haftung für eventuell verbliebene Fehler oder deren Folgen.

Microsoft, Outlook, Windows, Windows NT, Windows XP, Windows 2000 und das Windows Logo sind entweder eingetragene Warenzeichen oder Warenzeichen der Microsoft Corporation, in den USA und/oder anderen Ländern. Alle anderen in diesem Buch erwähnten Warennamen und Bezeichnungen werden ohne Gewährleistung der freien Verwendbarkeit benutzt und sind möglicherweise eingetragene Warenzeichen.

Alle Rechte vorbehalten. Das Werk einschließlich aller Teile ist urheberrechtlich geschützt. Kein Teil darf ohne schriftliche Genehmigung durch den Autor Rainer Gievers, Borgentreich, reproduziert oder unter Verwendung elektronischer Systeme verarbeitet, vervielfältigt oder verbreitet werden.

»The Android robot logo is being reproduced from work created and shared by Google (*code.google.com/policies.html*) and used according to terms described in the Creative Commons 3.0 Attribution License (*creativecommons.org/licenses/by/3.0*).«

Copyright © 2020 Rainer Gievers, D-34434 Borgentreich

ISBN 978-3-96469-114-9

#### **Aufbau der Kapitel**

- Damit Sie erkennen, welche Bildschirmkopie zu welchem Erläuterungstext gehört, sind die Texte mit Zahlen  $(0, 0, 0)$  durchnummeriert.
- Webadressen, Menübezeichnungen und verwiesene Kapitel sind *kursiv* gesetzt.
- Verschachtelte Menüs werden durch »/« gekennzeichnet. Somit bedeutet zum Beispiel *Einstellungen*, dass Sie das Menü aktivieren und dort auf *Einstellungen* gehen.
- Auch Verzeichnis- und Dateinamen, sowie Webadressen sind in Kursivschrift gesetzt.

In den Rahmen sind weiterführende Infos zum jeweiligen Thema untergebracht.

# 1. Inhaltsverzeichnis

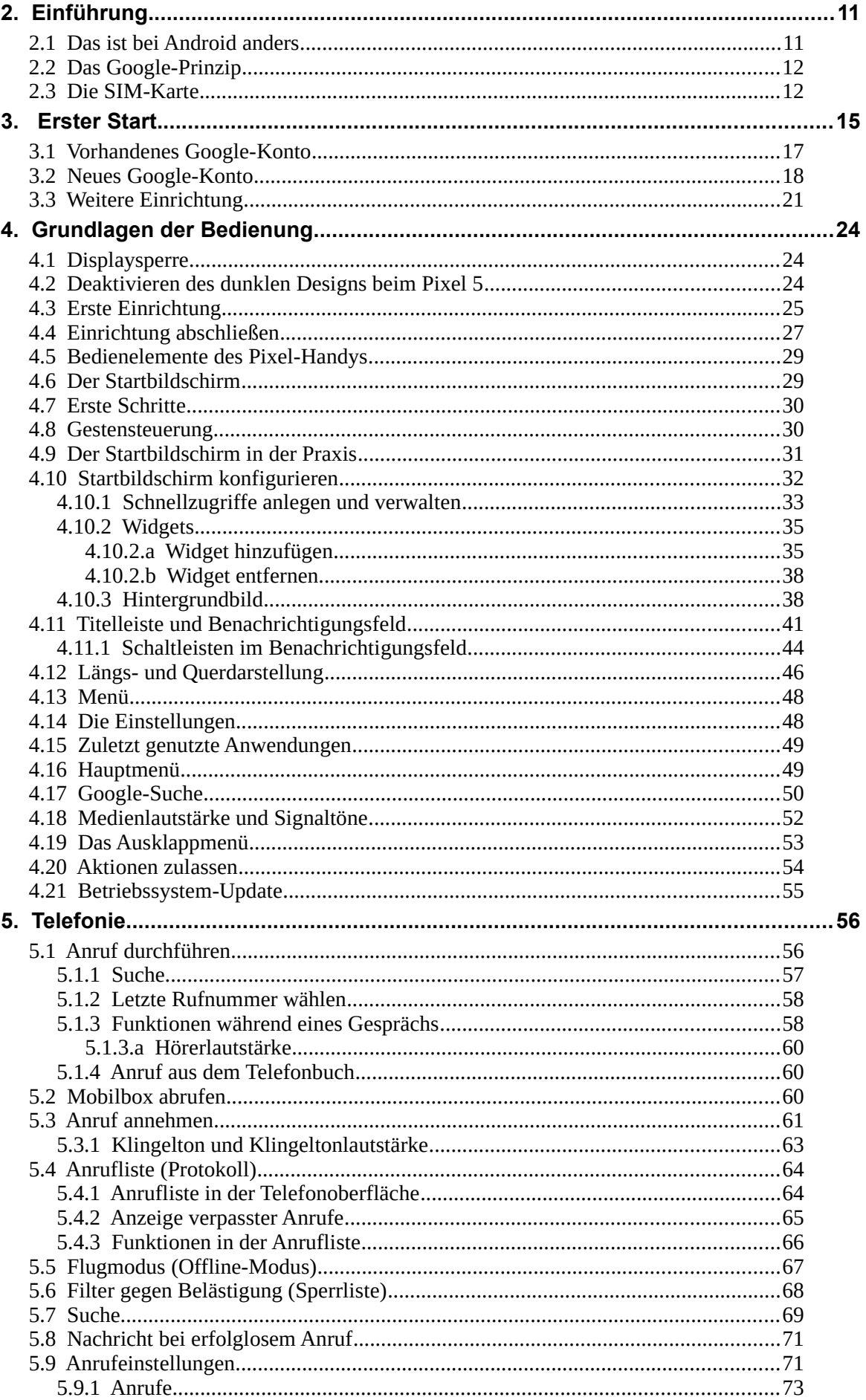

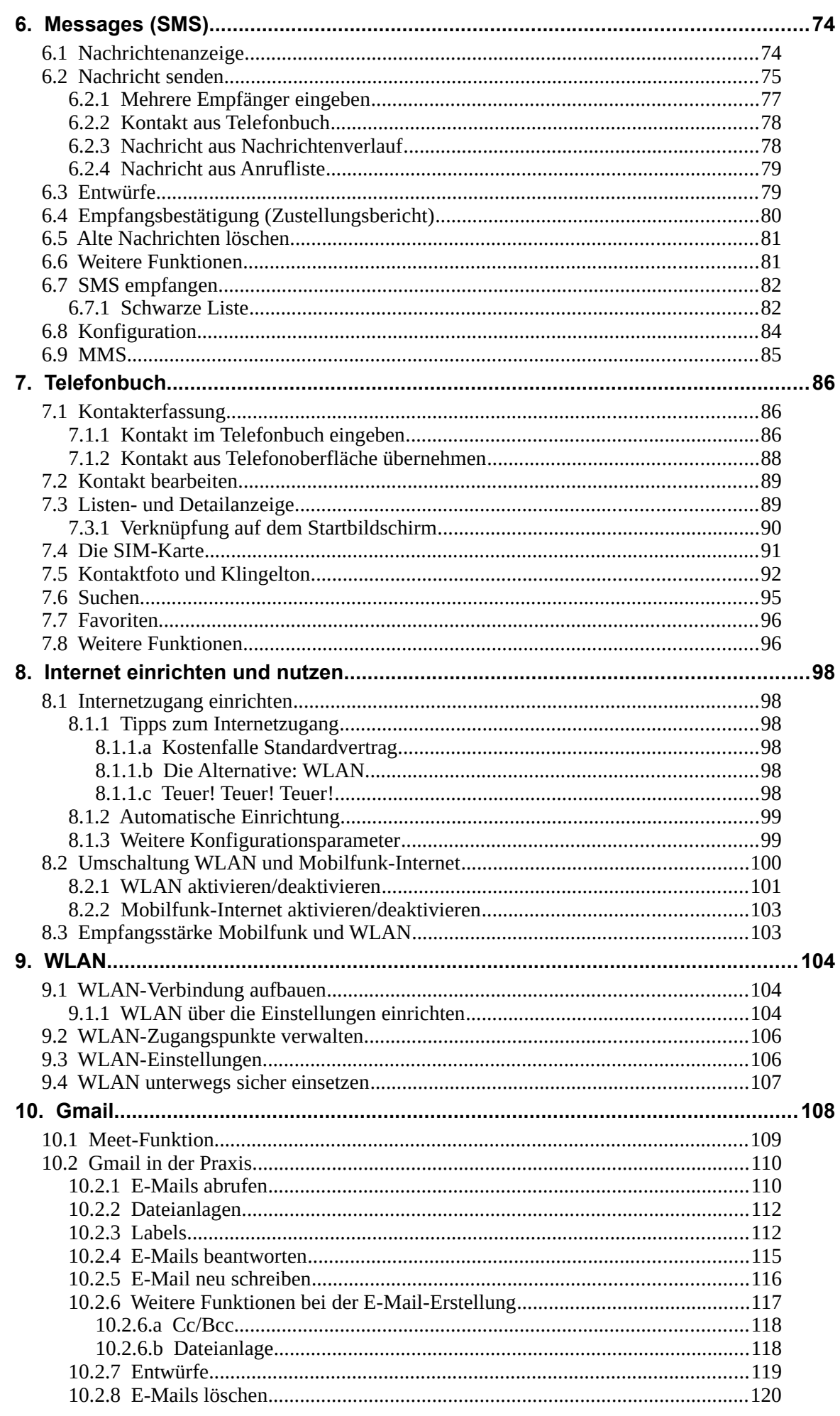

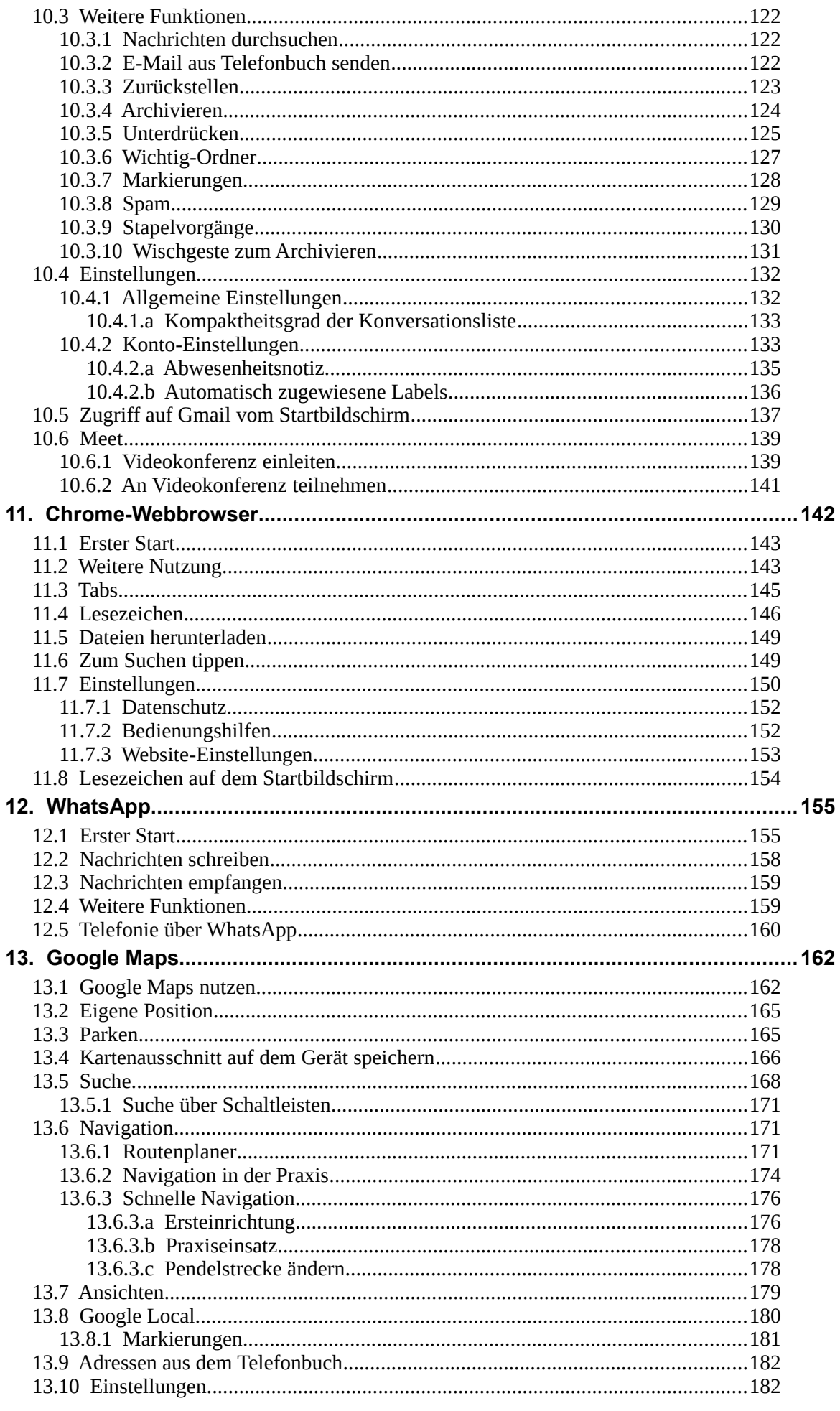

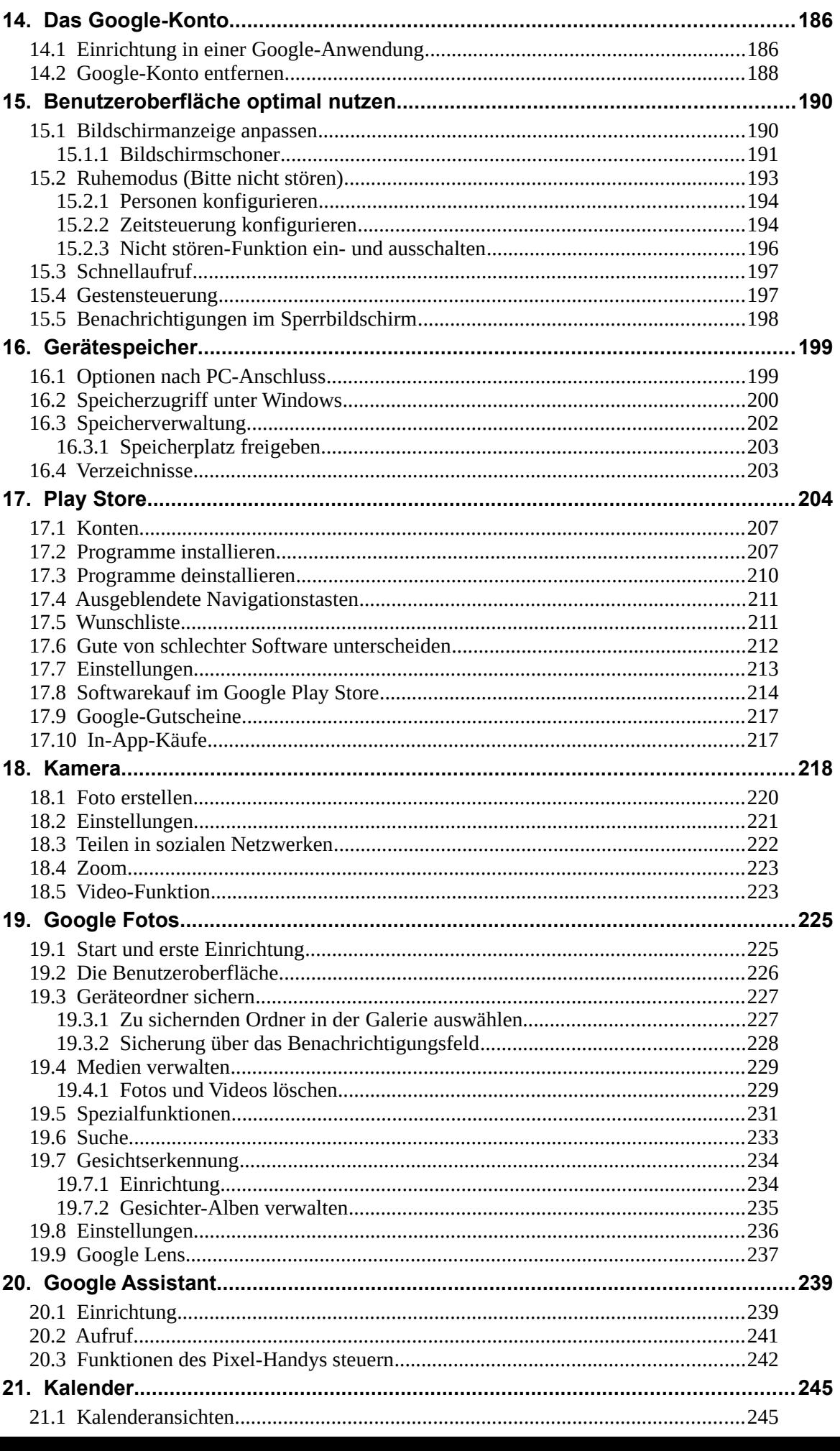

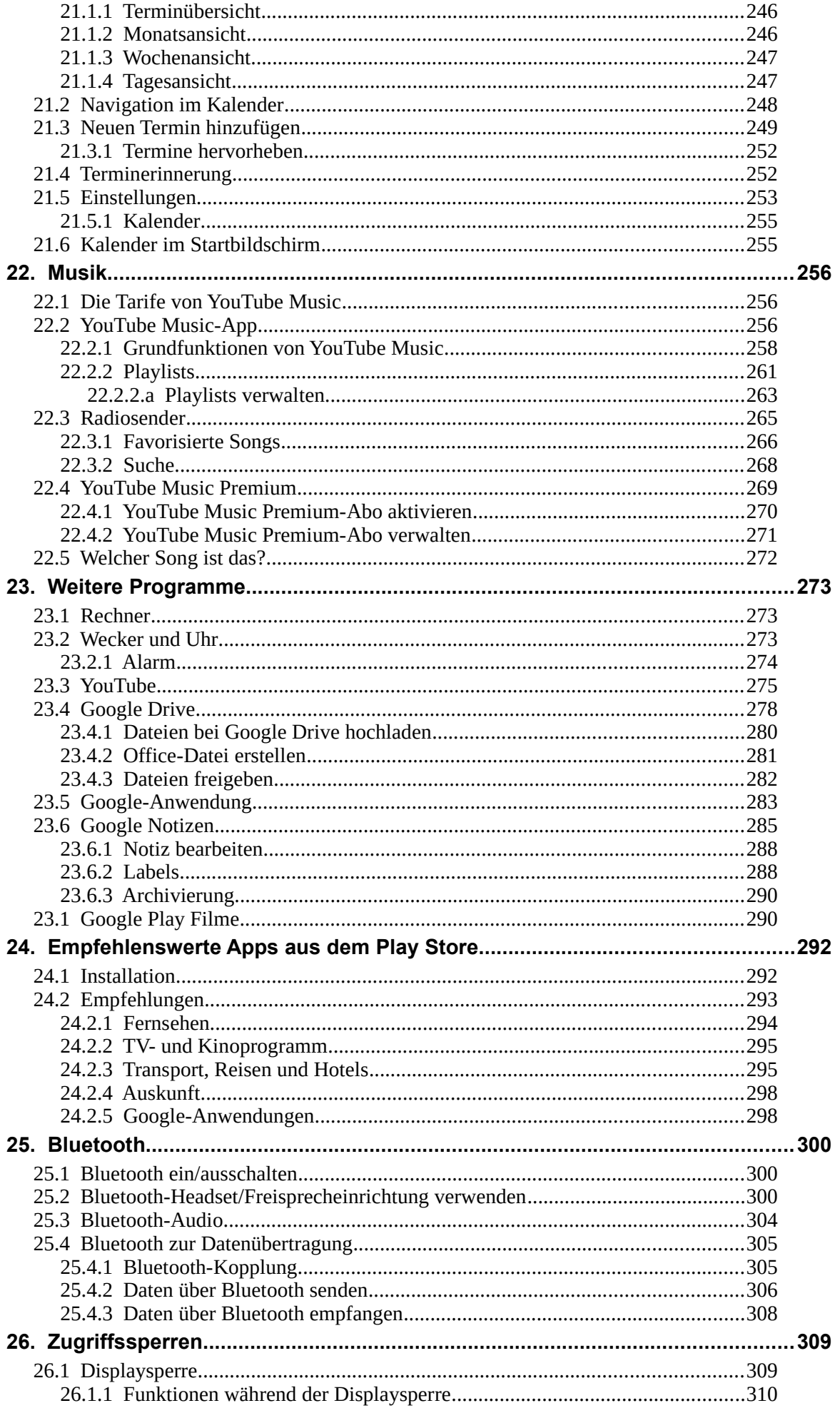

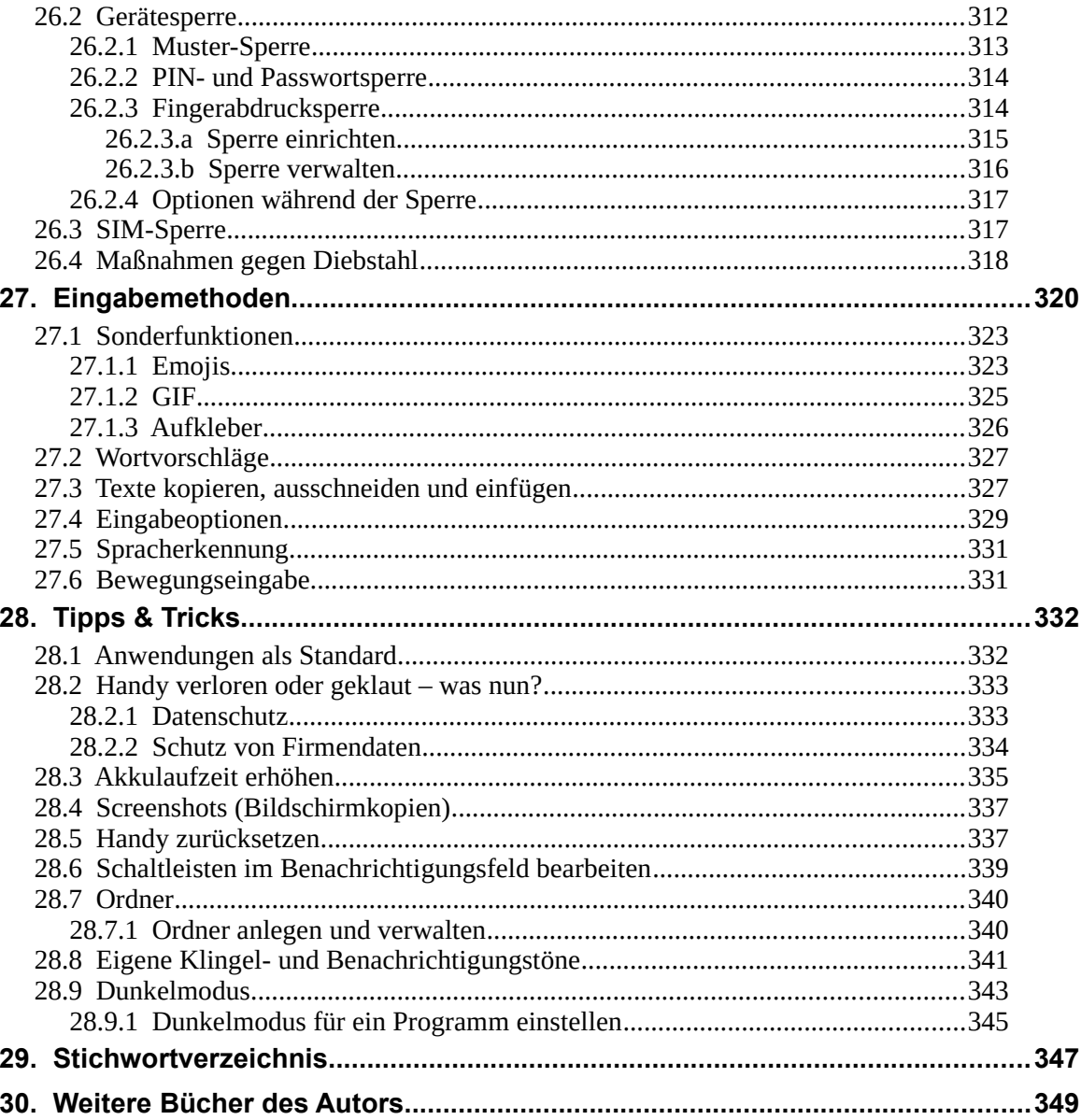

# **2. Einführung**

Vielleicht gehören Sie auch zu den Anwendern, die sich bisher mit einem Einfach-Handy zufrieden gegeben haben und nun erstmals ein sogenanntes Smartphone nutzen. Alternativ besitzen Sie schon seit geraumer Zeit ein Smartphone, verwenden darauf aber derzeit nur die Telefonie-Funktionen.

Was aber ist ein **Smartphone**? Darunter versteht man ein Mobiltelefon, das neben der Telefonie noch weitere Funktionen mitbringt, die sonst nur PCs aufweisen, beispielsweise Kontakt- und Teminverwaltung, Musikabspielgerät, Internet, usw. Von wenigen Billig-Handys abgesehen, die für maximal 50 Euro angeboten werden, sind übrigens genau genommen inzwischen fast alle Smartphones.

Die Betriebssoftware, sozusagen das Herz Ihres Handys, ist das von Google entwickelte **Android**. Es erfüllt die gleichen Aufgaben wie das Windows-Betriebssystem auf Ihrem PC oder Notebook.

### *2.1 Das ist bei Android anders*

Dieses Kapitel soll kurz die Unterschiede zwischen den »alten« Handys und den modernen Smartphones beleuchten.

Schon bei der ersten Inbetriebnahme gibt es den ersten Unterschied: Während früher ein Handy nach dem Einschalten und der PIN-Eingabe sofort betriebsbereit war, müssen Sie bei einem Android-Handy erst Ihren Internetzugang einrichten. Überhaupt empfiehlt es sich, einen Blick auf den Mobilfunkvertrag zu werfen, denn dieser muss auch eine **Internetflatrate** (Datenvertrag) beinhalten. Sie zahlen dann nur einen festen Betrag für die Internetnutzung und keinen nutzungsabhängigen – Letzteres ist meist extrem teuer. Auf dieses Thema gehen wir übrigens später noch genauer ein.

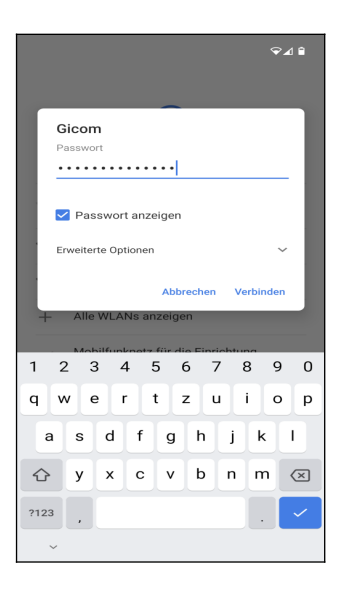

Bereits beim ersten Einschalten eines Android-Handys richten Sie die Internetverbindung ein.

Eine permanente Internetverbindung ist für Android-Handys wichtig. Natürlich sind Webbrowser und E-Mail-Anwendung ohne Internetanbindung unbrauchbar – aber wussten Sie, dass sogar Programme, von denen Sie es nie erwarten würden, aufs Internet angewiesen sind? Ihr Android-Handy speichert beispielsweise auch Ihre Kontakte, Termine, Lesezeichen des Chrome-Browsers, Ihre Fotos und Videos und vieles mehr im Internet. Das hört sich zunächst erst einmal ungewohnt an, hat aber für Sie durchaus Vorteile, wie wir unten noch zeigen werden. Ihre persönlichen Daten landen natürlich nicht einfach frei im Internet, sondern sind geschützt vor fremden Zugriff.

Den Speicherort für Ihre Daten legen Sie übrigens bereits bei der ersten Inbetriebnahme Ihres Android-Handys fest. Es handelt sich dabei um Ihr sogenanntes **Google-Konto**. Dieses hat immer das Format *IhrName@gmail.com*. Dabei ist *IhrName* ein von Ihnen frei wählbarer Name, erlaubt sind zum Beispiel die Kontonamen *hans.mueller@gmail.com*, *hansmuell25@gmail.com oder mueller201@gmail.com.*

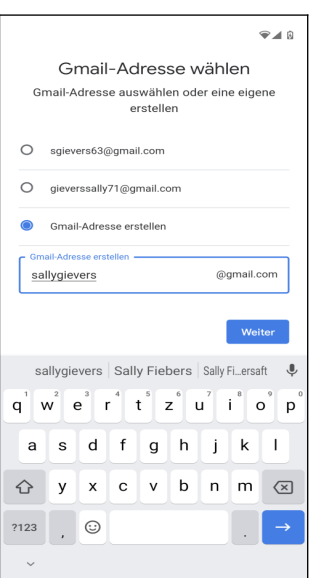

Ihr Google-Konto erstellen Sie direkt nach der Interneteinrichtung beim ersten Einschalten Ihres Android-Handys. Den Kontonamen dürfen Sie frei wählen.

Nicht jeder ist darüber glücklich, dass seine Daten bei Google gespeichert werden. Google informiert aber sehr offen darüber und fragt gegebenenfalls nach Ihrer Zustimmung. Natürlich dürfen Sie auch ablehnen, aber ohne Google-Konto müssen Sie auf viele Komfortfunktionen verzichten. Dazu zählt auch die nachträgliche Installation von weiteren nützlichen Programmen aus dem Play Store.

#### *2.2 Das Google-Prinzip*

Wie bereits erwähnt, sammelt Google systematisch Ihre Daten, denn Ihr Android-Gerät lädt alle Ihre Kontakte, Termine, Browser-Lesezeichen, Fotos, usw. auf Google-Server im Internet hoch. Auf zwei Wegen können Sie dies verhindern beziehungsweise einschränken:

- Sie richten erst gar kein Google-Konto auf dem Handy ein.
- Sie deaktivieren, wie im Kapitel *[14.2](#page--1-148) [Google-Konto entfernen](#page--1-148)* beschrieben, die Datensynchronisation für die einzelnen Datentypen.

Die erste Variante ist leider kaum praktikabel, den ohne Google-Konto steht Ihnen der Play Store nicht zur Verfügung, über den Sie weitere Programme installieren (über einen Umweg, bei dem Sie Sicherheitsfunktionen deaktivieren und manuelles Kopieren der Programmdatei auf das Gerät ginge es trotzdem, ist aber sehr unkomfortabel).

Mit der zweiten Variante kann Sie Google nur noch eingeschränkt »überwachen«, wird aber trotzdem noch Ihr Benutzerverhalten ausforschen. Beispielsweise sendet das Handy alle von Ihnen geschriebenen und empfangenen SMS und Ihr Anrufprotokoll an Google-Server. Auch Ihr per eingebautem GPS-Empfänger ermittelter Standort und Ihre WLAN-Passwörter werden permanent an Google übermittelt.

Es kommt aber noch »dicker«. Wie Sie vielleicht aus der Presse erfahren haben, wurde im Oktober 2016 bekannt, dass der Google-Konkurrent Yahoo über einen längeren Zeitraum den US-Geheimdiensten Zugriff auf alle Nutzerdaten gestattete. Es würde nicht verwundern, wenn auch Google den Geheimdiensten systematisch Daten liefert. Als Geheimnisträger in einer Firma oder einer Behörde sollten Sie sich deshalb überlegen, welche Daten Sie Ihrem Android-Handy oder anvertrauen. Bei anderen Betriebssystemen wie Apple iOS oder Windows 10 ist es mit der Datensicherheit aber genau genommen kaum besser bestellt.

### *2.3 Die SIM-Karte*

Ihr Handy unterstützt zwei Arten des Internetzugangs:

• Über das Mobilfunknetz: Sie sollten prüfen, ob Ihr Handyvertrag auch die kostenlose Internetnutzung ausweist. Viele Netzbetreiber sprechen dabei von »Internet-Flatrate« oder »Datenflat«. Meist kann man die Internet-Flatrate für wenige Euro im Monat dazu

buchen.

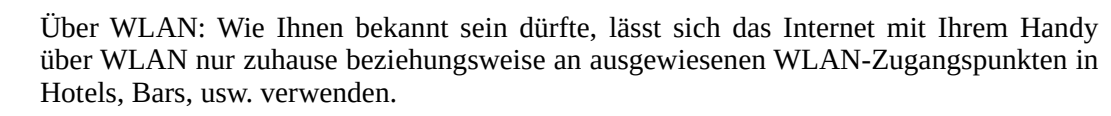

Sie benötigen eine SIM-Karte im »Nano«-Format. Ältere Handys haben dagegen meist einen Mini- oder Micro-SIM-Steckplatz, weshalb Sie deren SIM-Karten nicht in Ihrem neuen Handy verwenden können.

Wir empfehlen, dass Sie Ihre aktuelle Mini- oder Micro-SIM-Karte beim jeweiligen Mobilfunkanbieter für eine Nano-SIM-Karte umtauschen (meist schickt er Ihnen kostenlos eine neue SIM-Karte zu und die alte Karte wird automatisch nach einigen Tagen ungültig).

Von der Möglichkeit, eine SIM-Karte auf das Nano-Format zuzuschneiden, raten wir ab. Wenn Sie Pech haben, wird sich die zugeschnittene Karte in Ihrem Handy verkannten und es beschädigen.

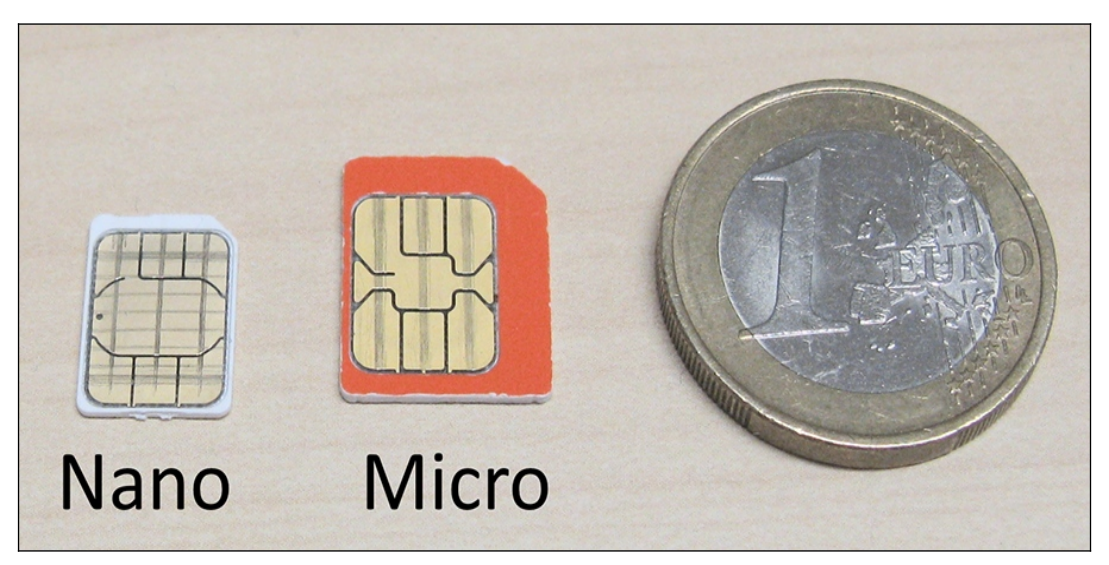

Nano- und Micro-SIM-Karte im Größenvergleich mit einer Euro-Münze.

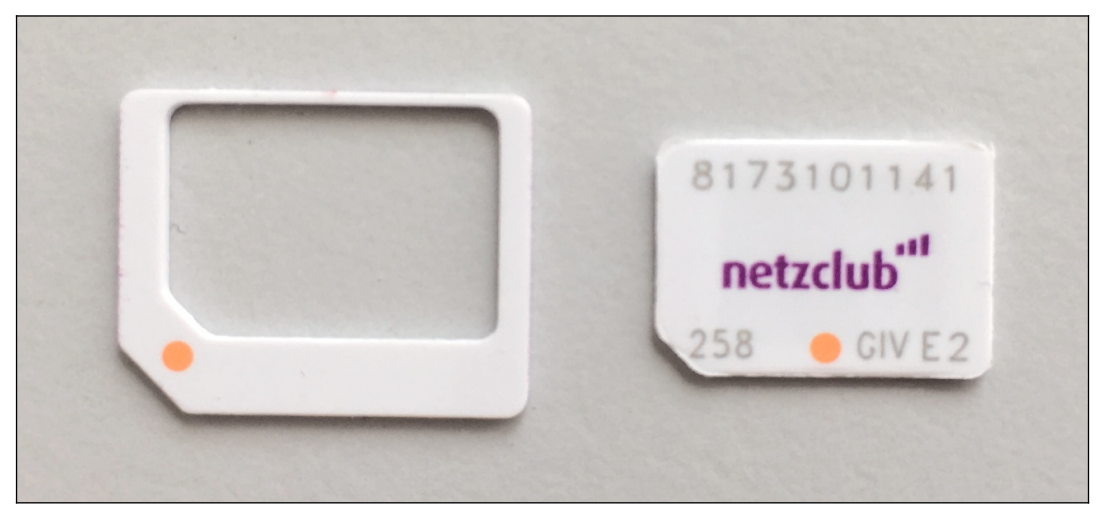

Sie haben Ihre alte SIM-Karte innerhalb der letzten fünf Jahre erworben? Dann ist die Wahrscheinlichkeit sehr hoch, dass sie sich bereits in einem Träger befindet. Brechen Sie sie einfach vorsichtig die Nano-SIM an den vorgestanzten Bruchkanten heraus, bevor Sie sie im neuen Handy verwenden.

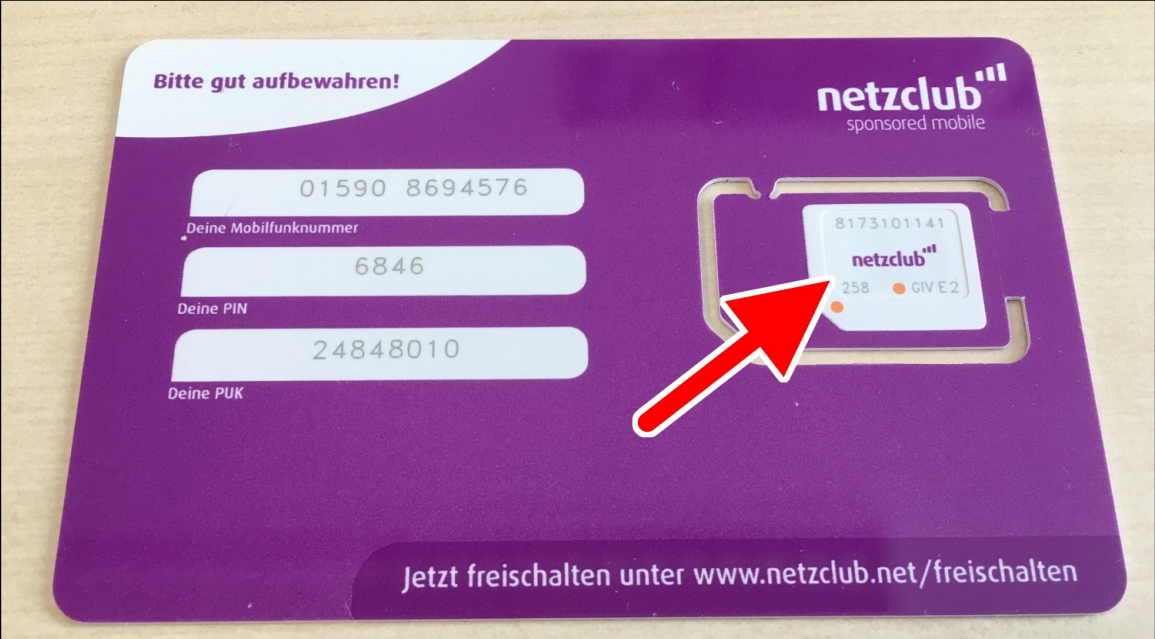

Eine neue SIM-Karte wird immer als große Plastikkarte geliefert. Vorgestanzt sind darin Mini-SIM, Micro-SIM und Nano-SIM, wovon Sie die Nano-SIM (Pfeil) vorsichtig herausbrechen.

Alternativ ist der Betrieb einer elektronischen SIM-Karte, der sogenannten eSIM, möglich. Dazu erhalten Sie von Ihrem Netzbetreiber keine physische Karte mehr, sondern einen Aktivierungscode, den Sie auf dem Handy eingeben.

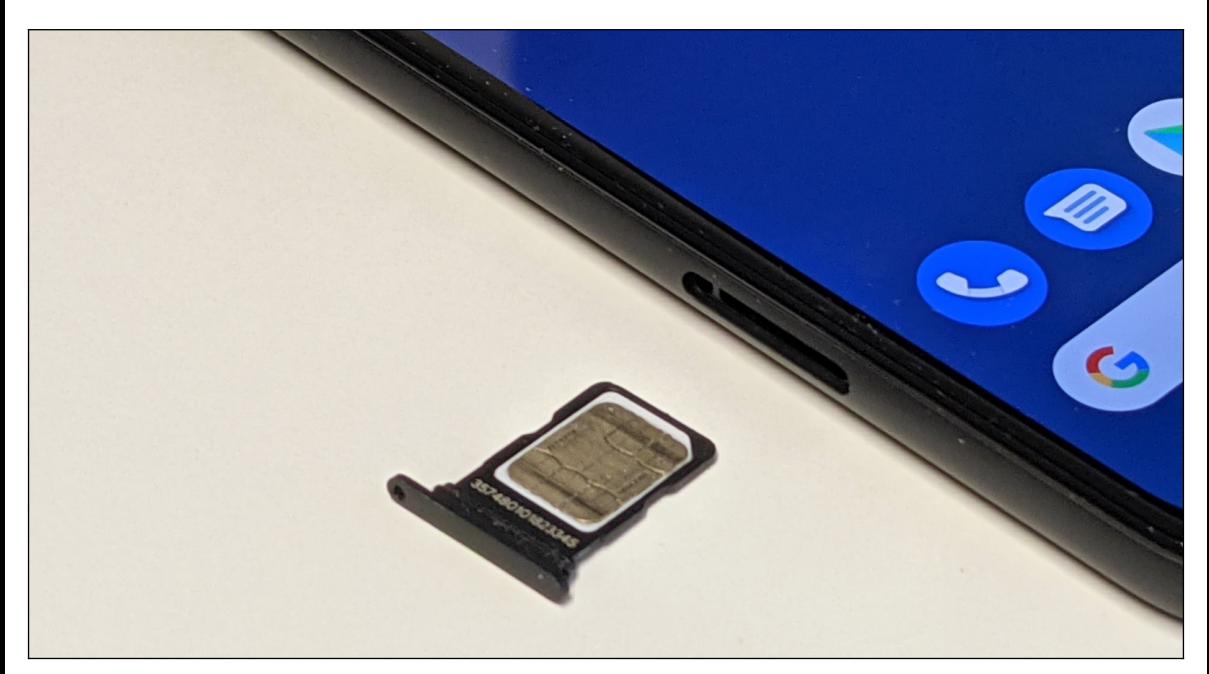

Öffnen Sie vorsichtig mit dem beiliegenden Stechwerkzeug die Schublade auf der linken Geräteseite (siehe auch mitgelieferte Kurzanleitung) und legen Sie die SIM-Karte ein. Die SIM-Kontakte müssen nach oben zeigen. Bevor Sie die Schublade wieder schließen, achten Sie darauf, dass die SIM-Karte auch genau bündig darin liegt.

# **3. Erster Start**

Beim ersten Einschalten richten Sie den Internetzugang über WLAN, Ihr Google-Konto und einige andere Dinge ein.

**Hinweis**: Falls Sie bereits den Assistenten durchlaufen haben und schon Ihr Gerät nutzen, sollten Sie im Kapitel *[4](#page--1-18) [Grundlagen der Bedienung](#page--1-18)* weiterlesen. Wo es in diesem Buch darauf ankommt, gehen wir auf die im Assistenten vorgenommenen Einstellungen nochmals ein. Sie verpassen also nichts!

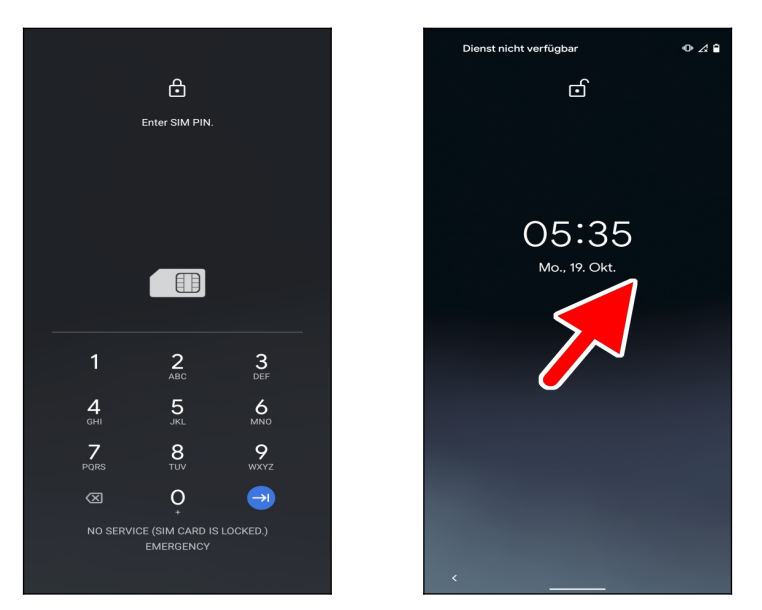

 Geben Sie zuerst die SIM-PIN ein, damit sich das Pixel-Handy ins Netz einbucht. Schließen Sie Ihre Eingabe mit der  $\rightarrow$ l-Schaltleiste auf dem eingeblendeten Tastenfeld ab.

 An dieser Stelle lernen Sie Ihren ersten Gestenbefehl kennen. Sofern jetzt nur die Uhrzeit und ein Hintergrundbild angezeigt werden, ist die sogenannte Displaysperre aktiv, welche normalerweise verhindert, dass Sie unbeabsichtigt Funktionen auf dem Handy auslösen. Darauf kommen wir aber noch.

Tippen und halten Sie nun mit dem Finger an einer beliebigen Stelle auf dem Bildschirm und ziehen Sie dann sofort in eine beliebige Richtung. Danach lassen Sie sofort den Finger los.

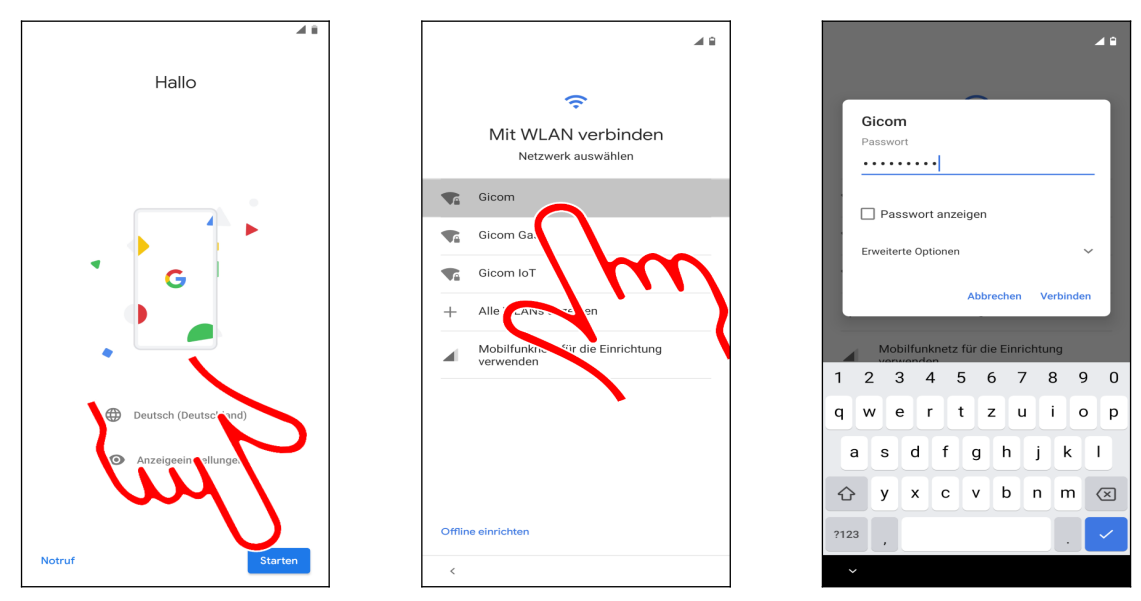

 Im Begrüßungsbildschirm stellen Sie über das Auswahlmenü *Deutsch (Deutschland)* ein. In der Regel brauchen Sie aber nichts zu ändern, weil das Handy bereits anhand der SIM-Karte

beziehungsweise des Mobilfunknetzes die richtige Sprache festlegt. Betätigen Sie *Starten* (Pfeil).

**⊘ 6** Als Nächstes stellen Sie den genutzten WLAN-Zugangspunkt ein. Tippen Sie dafür kurz einen der gefundenen Zugangspunkte in der Liste an, geben Sie das zugehörige Kennwort ein und betätigen Sie *Verbinden*.

Der »Zeigefinger« weist im Buch häufig auf Schaltleisten hin, die Sie antippen müssen.

In diesem Buch unterscheiden wir zwischen »Antippen«, was immer ein kurzes Antippen heißt und längerem Tippen und Halten mit dem Finger. Wenn Sie den Finger lange auf einem Bildschirmelement gedrückt halten müssen, weisen wir immer explizit darauf hin.

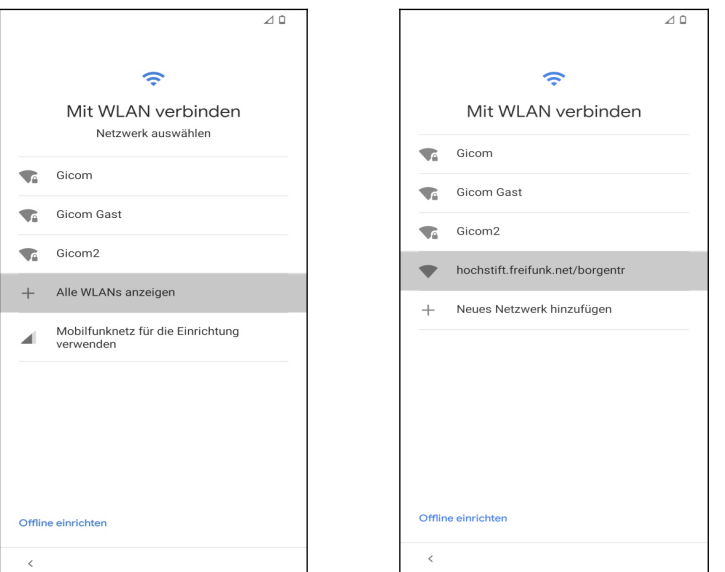

 Sofern sehr viele WLAN-Zugangspunkte an Ihrem Standort vorhanden sind, werden diese nicht alle aufgelistet. In dem Fall betätigen Sie mit dem Finger *Alle WLANs anzeigen* und können dann den gewünschten WLAN-Zugangspunkt auswählen.

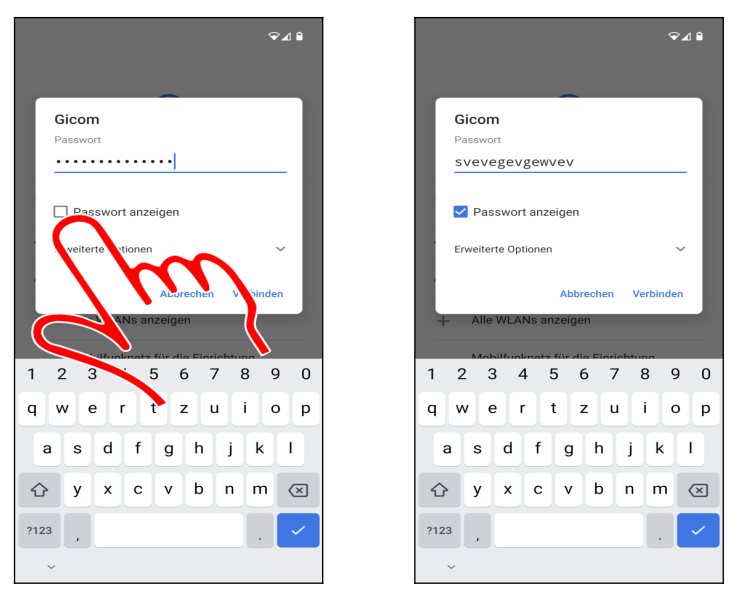

 Tipp: Das Handy erleichtert Ihnen bei Bedarf die Passworteingabe. Aktivieren Sie *Passwort anzeigen*, worauf das Eingabefeld »aufgedeckt« wird.

### *3.1 Vorhandenes Google-Konto*

Um das Handy (und andere Android-Geräte) sinnvoll zu nutzen, müssen Sie ein sogenanntes Google-Konto besitzen. Das Google-Konto hat das Format einer E-Mail-Adresse und immer die Endung *gmail.com*, beispielsweise *[sally.gievers@gmail.com](mailto:sally.gievers@gmail.com)*.

In diesem Kapitel wird beschrieben, wie Sie die bereits in Ihrem Google-Konto vorhandenen Daten aufs neue Handy übernehmen. Falls Sie dagegen nicht wissen, was ein Google-Konto ist, oder bisher noch kein Android-Gerät genutzt haben, lesen Sie bitte im Kapitel *[3.2](#page--1-2) [Neues Google-](#page--1-2)[Konto](#page--1-2)* weiter.

Beachten Sie, dass bei Ihnen die Bildschirmabbildungen eventuell geringfügig anders aussehen, da Google laufend Änderungen an der Benutzeroberfläche vornimmt.

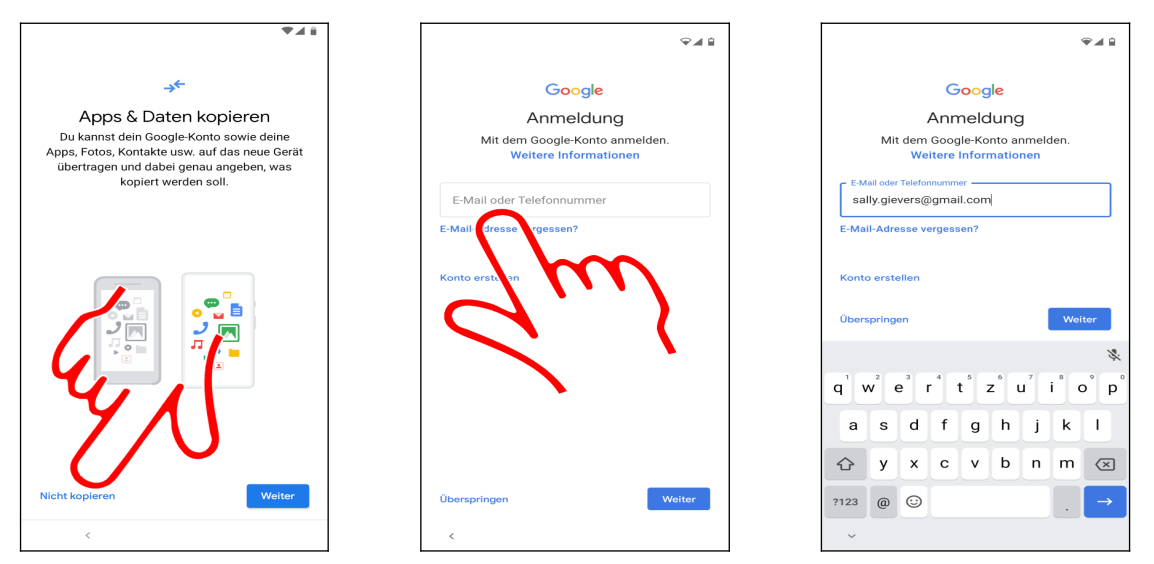

Betätigen Sie *Nicht kopieren*.

 $\Theta$  Tippen Sie in das Eingabefeld.

 Geben Sie Ihren Google-Konto-Namen (Eingabe des Namens vor *@gmail.com* reicht aus) ein und gehen Sie auf *Weiter.*

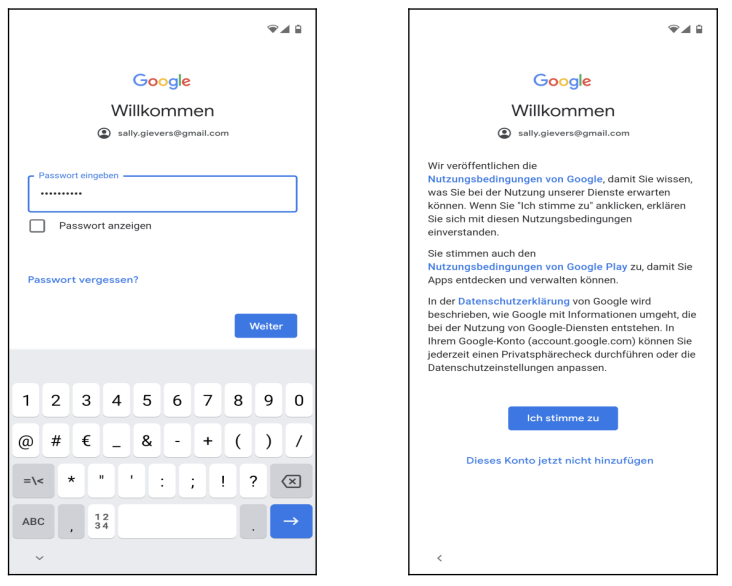

- Erfassen Sie das Passwort Ihres Google-Kontos und gehen Sie erneut auf *Weiter.*
- *Ich stimme zu* betätigen Sie als Nächstes.

Lesen Sie im Kapitel *[3.3](#page--1-2) [Weitere Einrichtung](#page--1-2)* weiter.

#### *3.2 Neues Google-Konto*

Dieses Kapitel brauchen Sie nur durchzuarbeiten, wenn Sie noch kein sogenanntes Google-Konto besitzen. Dies ist in der Regel der Fall, wenn Sie bisher noch nie ein Android-Handy oder Tablet genutzt haben.

Das Google-Konto hat das Format einer E-Mail-Adresse und immer die Endung @*gmail.com*, beispielsweise *sally.gievers@gmail.com*. Vom Handy wird das Google-Konto verwendet, um eine Sicherung Ihrer Daten auf Google-Servern durchzuführen.

Beachten Sie, dass bei Ihnen die Bildschirmabbildungen eventuell etwas anders aussehen, da Google laufend Änderungen an der Benutzeroberfläche vornimmt.

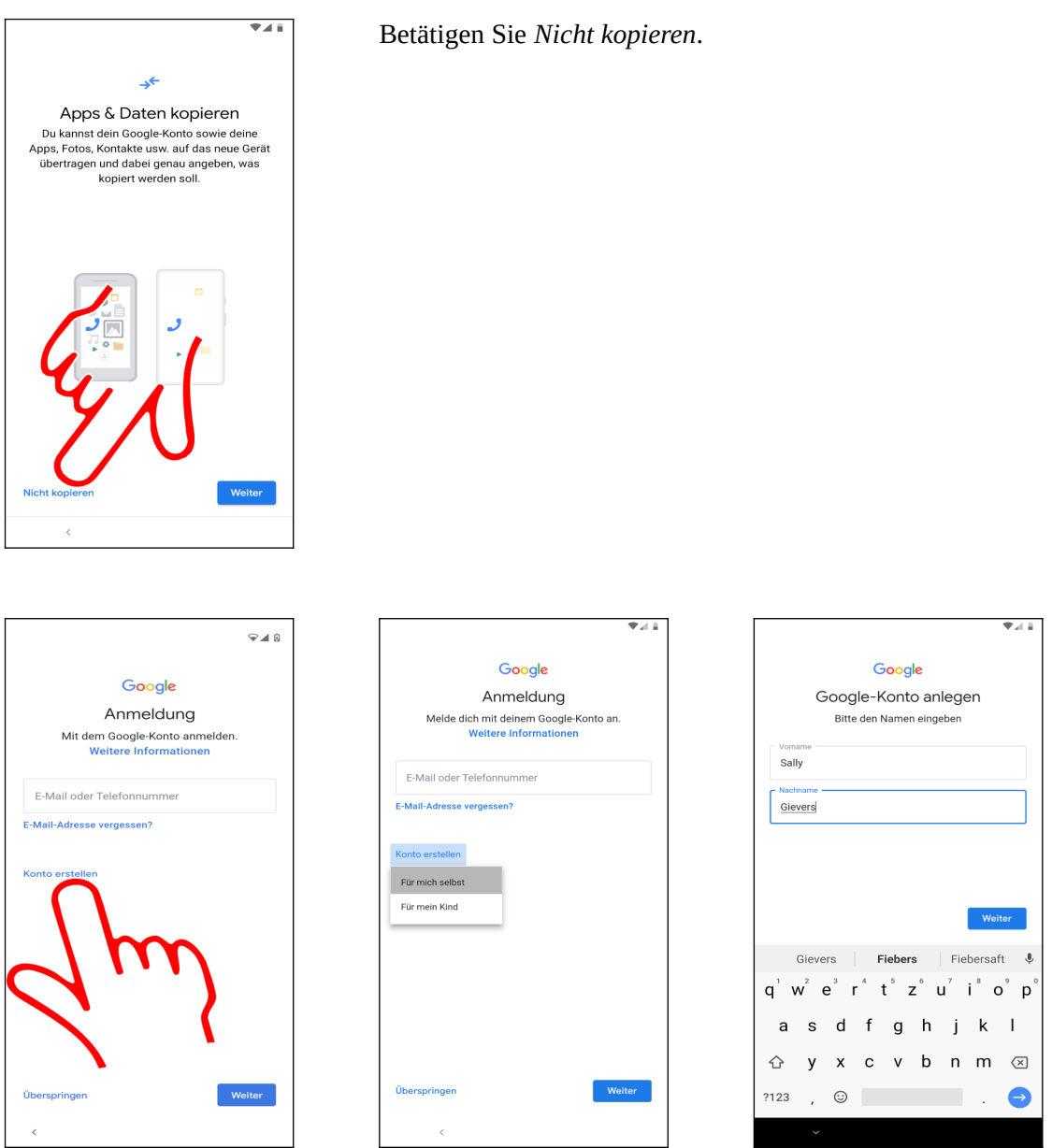

Betätigen Sie *Konto erstellen.*

Wählen Sie *Für mich selbst* aus*.*

 Erfassen Sie in den Feldern Ihren Vor- und Nachnamen (mit dem Finger in das jeweilige Eingabefeld tippen) und betätigen Sie *Weiter.*

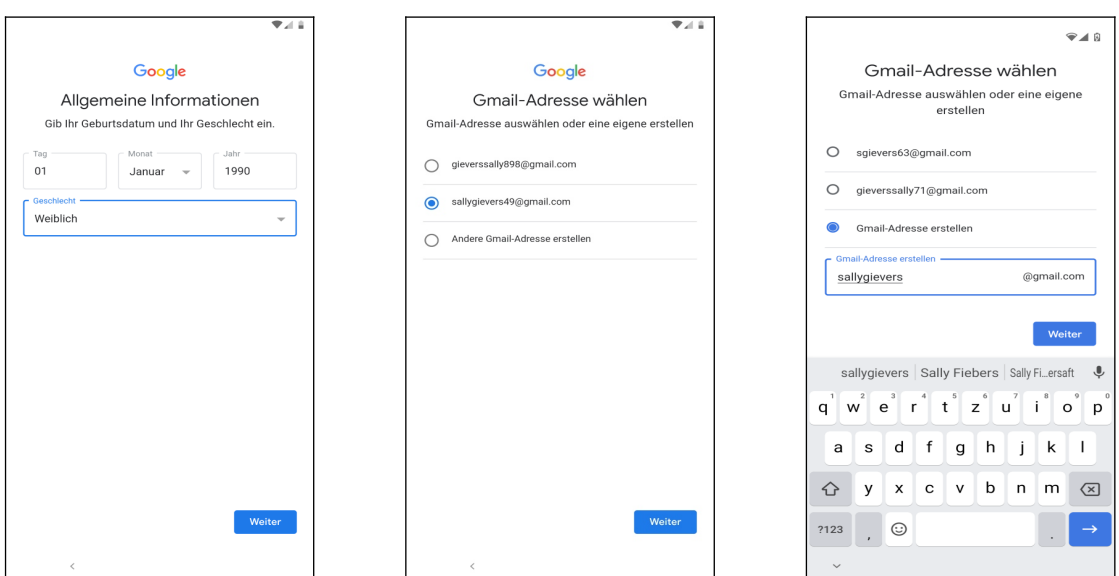

 Geben Sie Ihr Geburtsdatum und Geschlecht an (es ist Ihnen unbenommen, hier falsche Angaben zu machen), dann betätigen Sie *Weiter.*

 Google schlägt Ihnen einige Kontonamen vor. Wenn Sie *Andere Gmail-Adresse* auswählen, können Sie auch selbst einen selbst gewählten Kontonamen eingeben  $\Theta$ ). Betätigen Sie dann erneut die *Weiter*-Schaltleiste. Falls der Kontoname bereits an jemand anders vergeben wurde, macht das Programm Vorschläge beziehungsweise gibt Ihnen die Möglichkeit, einen anderen Kontonamen einzugeben.

Zulässig sind im Kontonamen Buchstaben, Zahlen und Punkte. Klein- und Großschreibung wird nicht berücksichtigt.

Tipp: Verzichten Sie bei Ihrem Kontonamen auf die leicht verwechselbaren Zeichen »0«, »O«, »1«, »L«, »Z« und »2«. Sie vermeiden damit Missverständnisse, wenn Sie mal Ihre E-Mail-Adresse für jemand anders aufschreiben.

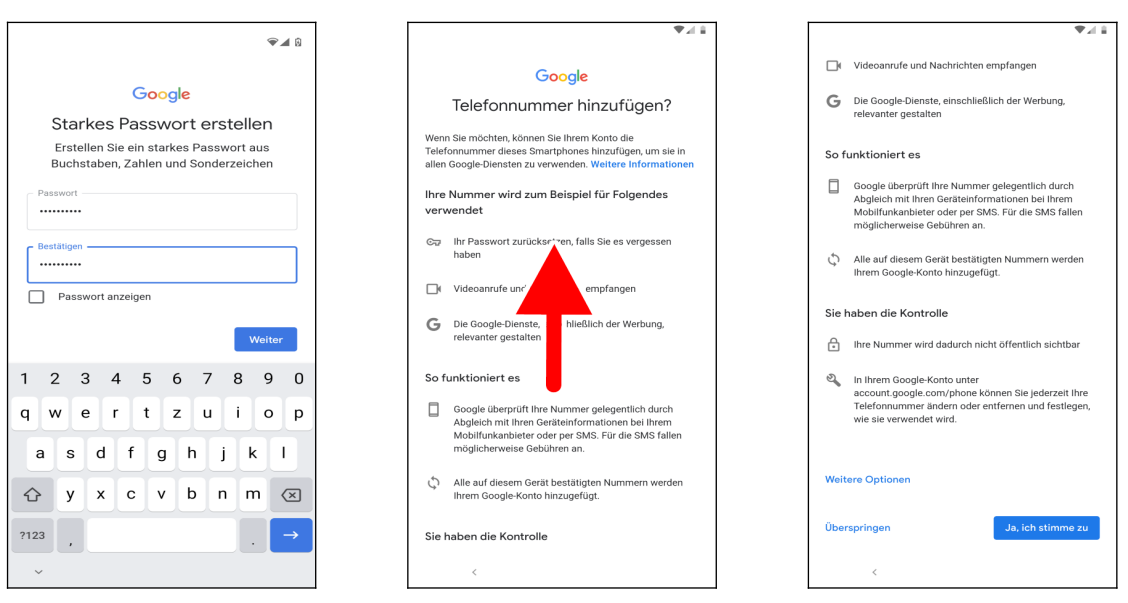

 Zum Schluss erfassen Sie das zweimal hintereinander das Kennwort. **Das Kennwort (und natürlich den Kontonamen) sollten Sie sich genau merken oder notieren, weil Sie das Handy später ab und zu danach fragt!** Betätigen Sie dann *Weiter.*

 Wischen Sie in diesem Bildschirm nach oben. Dazu halten Sie den Finger auf eine beliebige Position auf dem Display und ziehen ihn angedrückt sofort nach oben und lassen ihn dann los.

 Damit Sie das Kennwort für Ihr Google-Konto wieder zurücksetzen können, falls Sie es mal vergessen, betätigen Sie jetzt *Ja, ich stimme zu.*

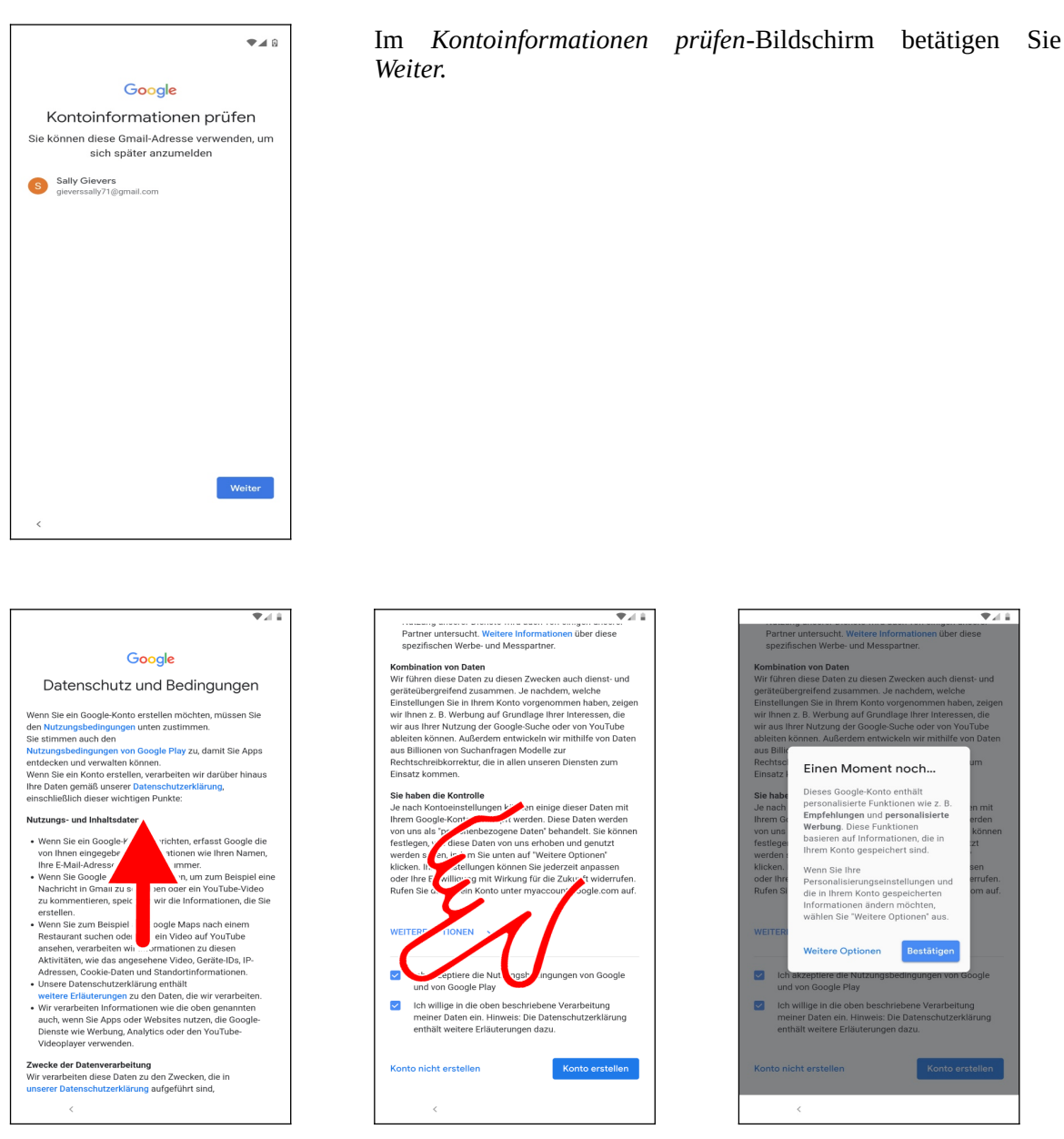

 Erneut müssen Sie die Wischgeste einsetzen – Finger auf den Bildschirm setzen, nach oben ziehen und Finger hoch nehmen.

 Aktivieren Sie die Abhakkästchen bei *Ich akzeptiere die Nutzungsbedingungen* und *Ich willige in die oben beschrieben Verarbeitung meiner Daten ein.* Gehen Sie auf *Konto erstellen.*

Das Popup schließen Sie mit *Bestätigen.*

Lesen Sie im nächsten Kapitel weiter.

#### *3.3 Weitere Einrichtung*

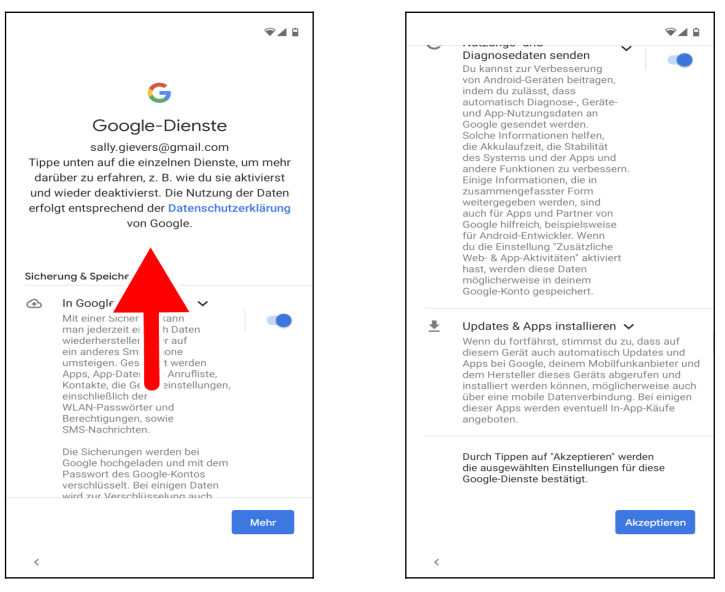

 Auch im Google-Dienste-Bildschirm führen Sie die Wischgeste durch, dann betätigen Sie *Akzeptieren.*

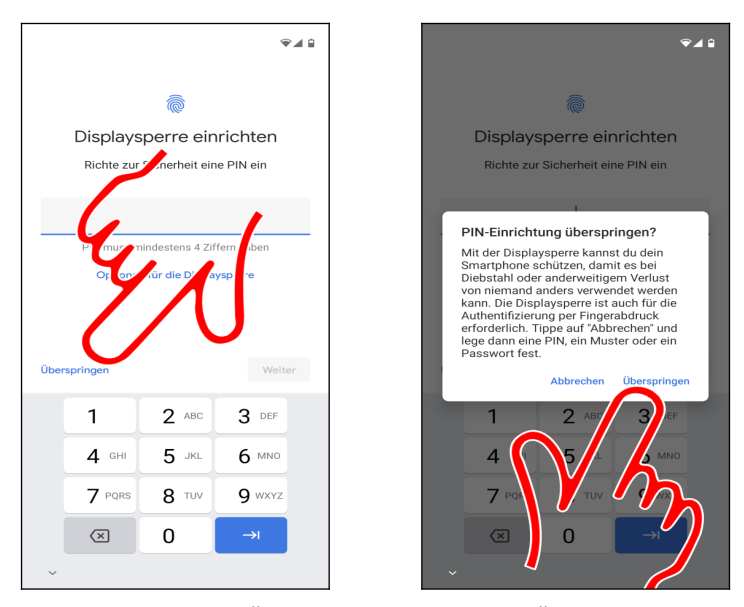

Betätigen sie *Überspringen* und dann *Überspringen*.

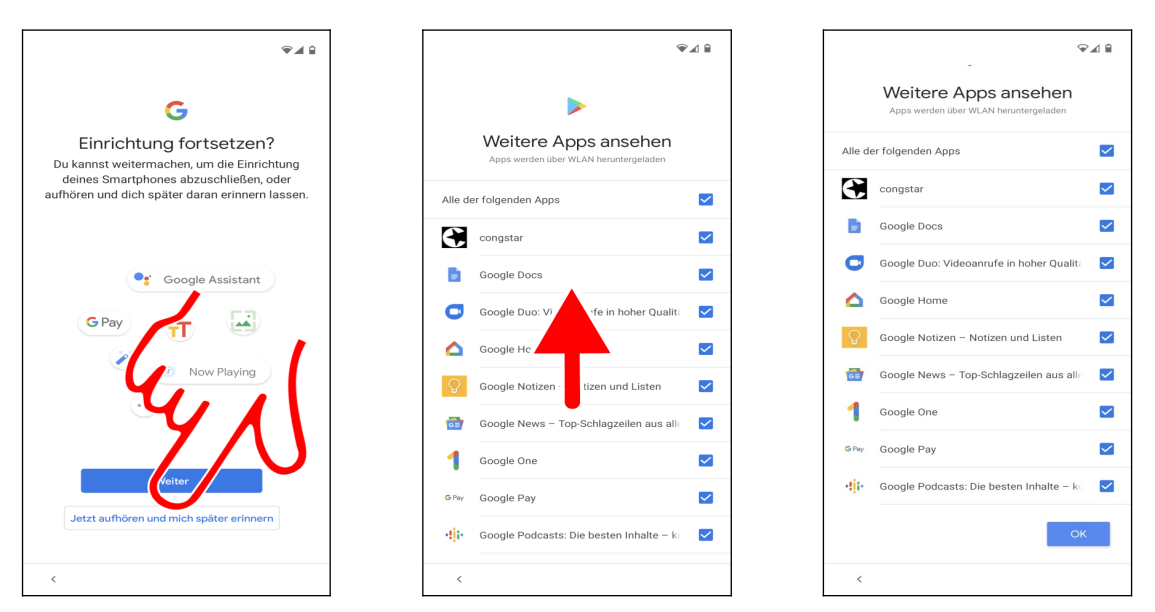

 Google bietet an, die Einrichtung an dieser Stelle zu beenden und später fortzusetzen. Weil wir im Buch ohnehin auf die weiteren Einstellungen eingehen, betätigen Sie *Jetzt aufhören und mich später erinnern.*

 Das Handy schlägt einige Programme für die Installation vor. Eventuell müssen Sie einmal nach oben wischen, damit Sie die *OK*-Schaltleiste bestätigen können.

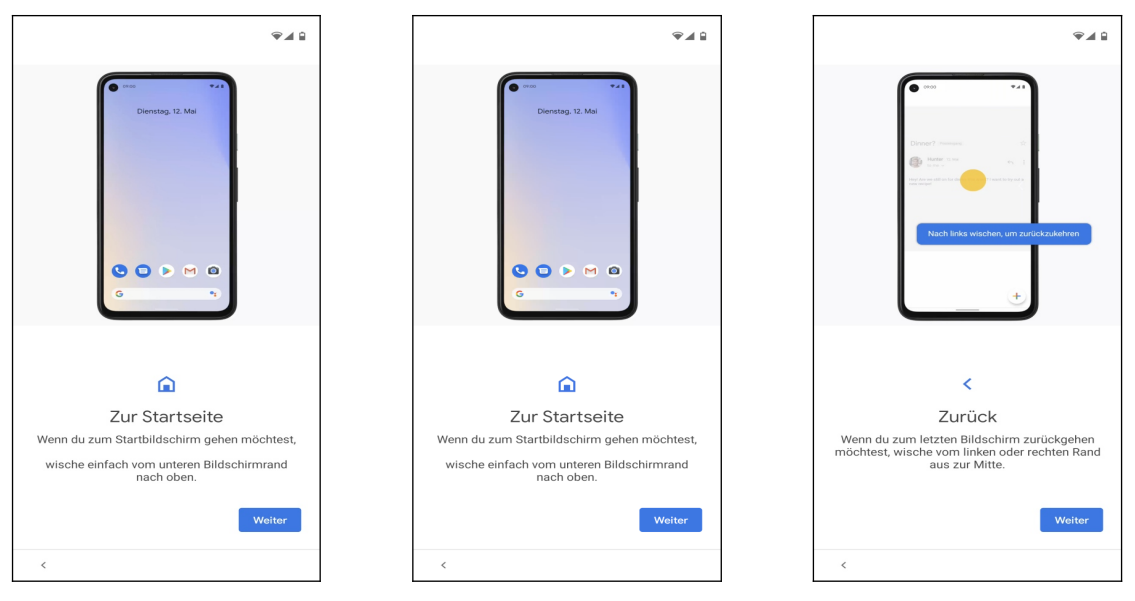

000 Das Handy stellt nun einige Steuerungsgesten vor, die Sie sich allerdings nicht merken müssen. Im nächsten Kapitel schalten wir diese nämlich wieder ab.

Beim Pixel 5 werden diese Bildschirme invertiert angezeigt. Wir zeigen Ihnen in einem der nächsten Kapitel noch, wie Sie wieder auf die »normale« Darstellung mit weißem Hintergrund umschalten.

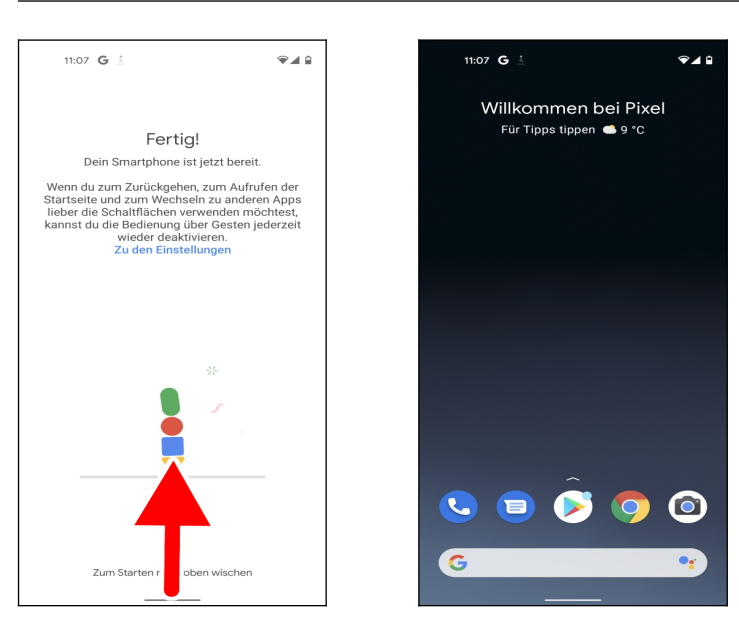

 Wischen Sie vom unteren Bildschirmrand nach oben (beim Pixel 5 ist die Bildschirmdarstellung invertiert).

 Sie befinden sich im Startbildschirm und können nun mit dem Handy arbeiten (je nach Gehäusefarbe des Handys ist der Hintergrund dunkel oder hell).

# **4. Grundlagen der Bedienung**

Google ist auch für die regelmäßig durchgeführten Updates der enthaltenen Anwendungen zuständig, die manchmal zusätzliche Funktionen erhalten. Leider führt dies dazu, dass mit der Zeit einige Beschreibungen in diesem Buch von der Realität abweichen. Meistens sind dann aber nur Schaltflächen oder Menüs anders beschriftet.

## *4.1 Displaysperre*

Die Gerätesperre (Displaysperre), welche sich nach einiger Zeit der Nichtnutzung aktiviert, schaltet alle Tastenfunktionen aus. Dadurch lässt sich das Handy auch in einer Tasche transportieren, ohne dass man aus Versehen irgendeine Funktion auslöst.

Weil das Display zu den Komponenten eines Handys zählt, die am meisten Strom verbrauchen, wird es ausgeschaltet, sobald sich die Gerätesperre aktiviert. Auf eingehende Anrufe und Be nachrichtigungen macht das Handy natürlich auch weiterhin aufmerksam: Geht ein Anruf ein, deaktiviert sich die Gerätesperre automatisch und das Display schaltet sich wieder ein.

Zum Ausschalten des Displays betätigen Sie den Ein-Ausschalter auf der rechten Geräteseite.

So schalten Sie das Display ein:

- Betätigen Sie den Ein-/Ausschalter auf der rechten Geräteseite.
- Heben Sie das Handy von einem Tisch, worauf Sie es abgelegt hatten, an.
- Tippen Sie zweimal schnell hintereinander mit dem Finger auf das ausgeschaltete Display.

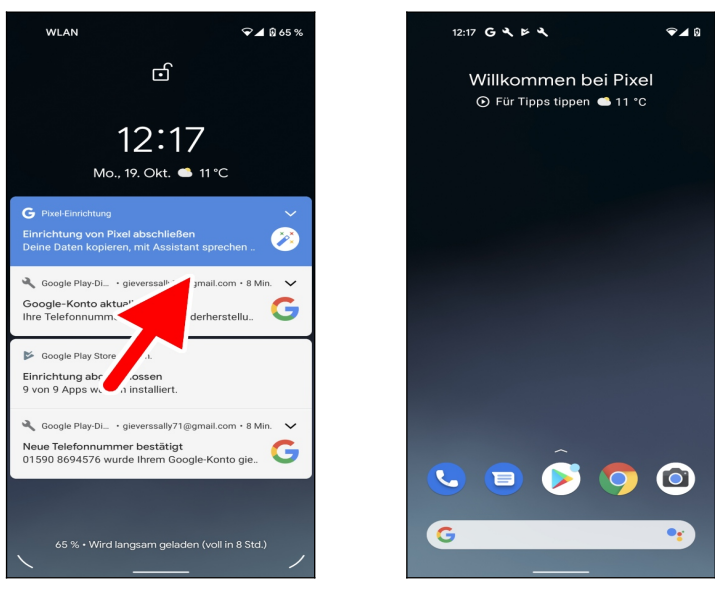

 So deaktivieren Sie die Displaysperre: Tippen und Halten Sie den Finger auf den Bildschirm und ziehen Sie ihn in eine beliebige Richtung.

Der Startbildschirm ist damit freigeschaltet.

### *4.2 Deaktivieren des dunklen Designs beim Pixel 5*

Ihr Google Pixel-Handy unterstützt ein dunkles Design (engl. »Dark Mode«), bei dem die Bildschirmdarstellung invertiert ist. Wir gehen darauf später noch im Kapitel *[28.9](#page--1-180) [Dunkelmodus](#page--1-180)* ein. Bei Ihrem Pixel 5 ist das dunkle Design bereits aktiv.

In diesem Buch verwenden wir ausschließlich die normale Bildschirmdarstellung, weshalb wir nachfolgend das dunkle Design und damit die invertierte Anzeige deaktivieren.

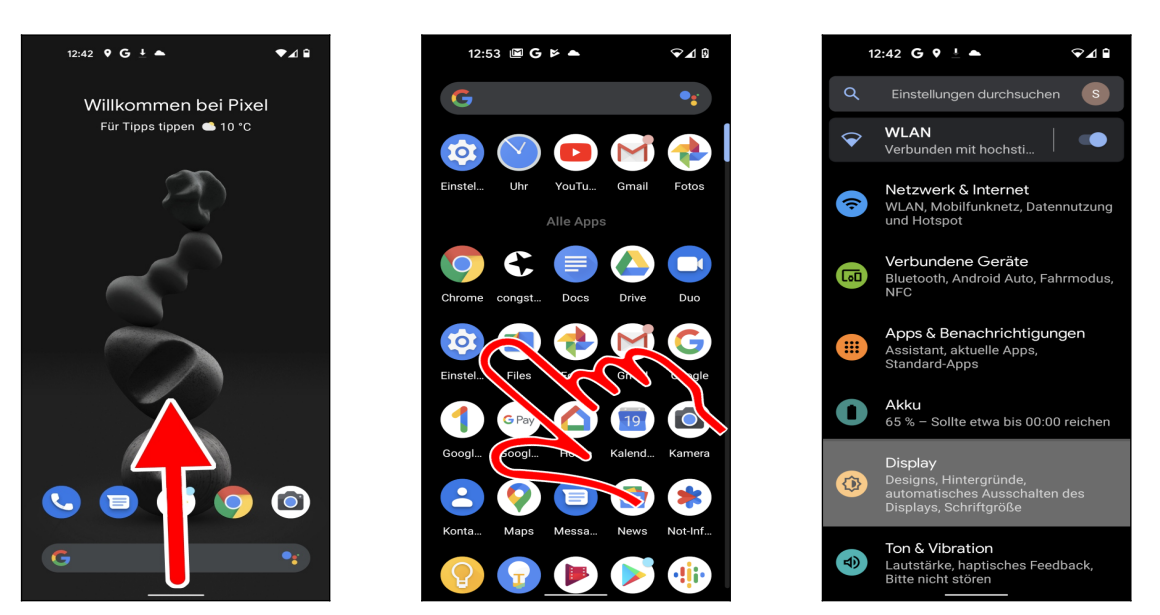

 Führen Sie im unteren Bildschirmdrittel eine Wischgeste nach oben durch (Finger auf das Display setzen, nach oben ziehen und sofort wieder loslassen).

 Sie befinden sich im Hauptmenü – sollte hier der Bildschirmhintergrund weiß statt schwarz sein, ist das dunkle Design bereits deaktiviert und Sie können im nächsten Kapitel weiterlesen. Tippen Sie auf *Einstellungen* (je nach Anzahl der installierten Programme finden Sie das zugehörige Symbol an anderer Stelle auf dem Bildschirm).

Wählen Sie *Display* aus.

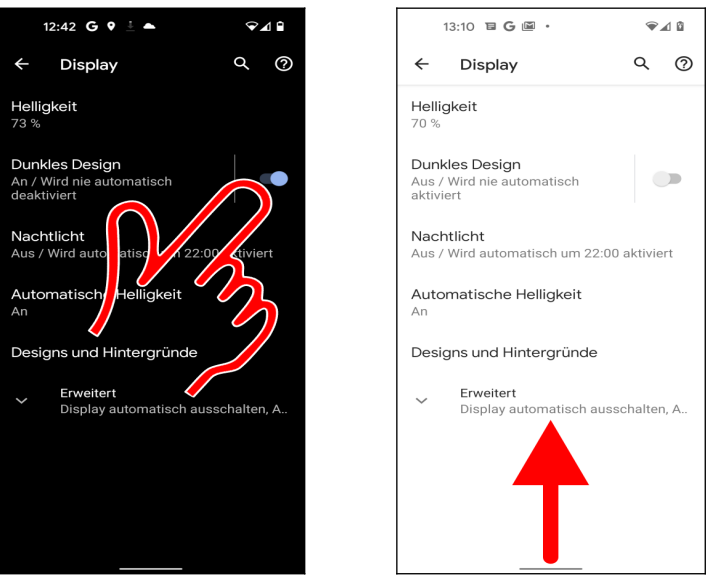

Deaktivieren Sie durch Antippen die *Dunkles Design*-Option.

 Der Bildschirm wechselt auf den hellen Hintergrund und Sie können mit einer Wischgeste im unteren Bildschirmdrittel wieder zum Startbildschirm wechseln.

### *4.3 Erste Einrichtung*

Google setzt beim Pixel auf eine Gestensteuerung per Wischgesten, die nicht nur für Einsteiger, sondern auch für erfahrene Handynutzer ungewohnt ist. Glücklicherweise ist es möglich, auf die bei Android-Handys bewährten »Navigationstasten« umzuschalten. Dies führen wir deshalb als Erstes durch, bevor wir uns mit den weiteren Handyfunktionen auseinander setzen.

 $Q \neq R$ 

 $\alpha$  $^{\circ}$ 

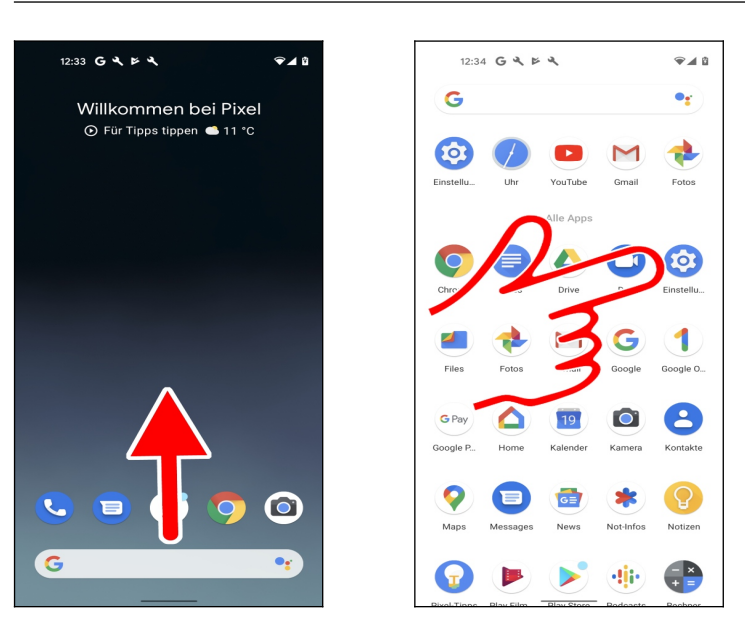

 Im Bildschirm, der nach dem Einschalten angezeigt wird, wischen Sie einmal vom unteren Bildschirmdrittel nach oben.

 Sie befinden sich im sogenannten Hauptmenü, worin Sie *Einstellungen* aufrufen (je nachdem welche Anwendungen bei der Ersteinrichtung installiert wurden, finden Sie die *Einstellungen* eventuell an einer anderen Position im Hauptmenü).

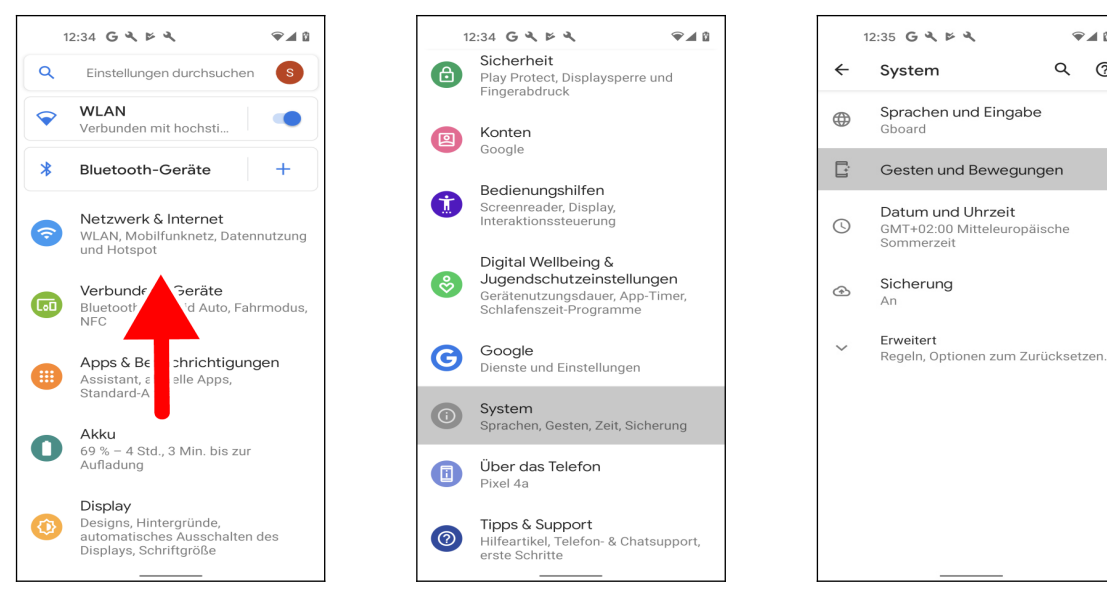

- Wischen Sie durch das Menü.
- Tippen Sie auf *System.*
- Nun wählen Sie *Gesten und Bewegungen* aus.

Wir haben in diesem Buch die Schriftgröße für die Bildschirmanzeigen vergrößert, damit Sie den Anweisungen besser folgen können.

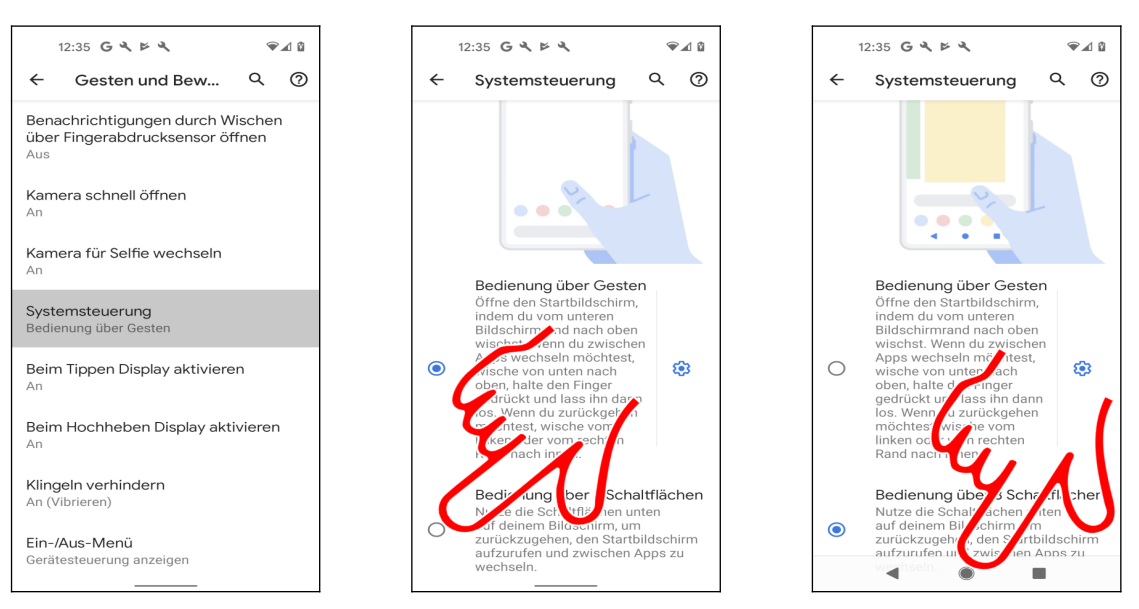

Wählen Sie *Systemsteuerung* aus.

Aktivieren Sie die Option *Bedienung über 3 Schaltflächen.*

 Am unteren Bildschirmrand erscheinen drei Schaltflächen, von denen Sie (Pfeil) betätigen. Auf die Bedeutung dieser »Tasten« gehen wir noch ein.

## *4.4 Einrichtung abschließen*

Bei der Inbetriebnahme haben wir aus Vereinfachungsgründen auf unnötige Einstellungsmöglichkeiten verzichtet, weshalb Google regelmäßig auf eine angeblich unvollständige Einrichtung hinweist. Wir empfehlen daher, die Einrichtung in den nächsten Tagen nachzuholen, auch wenn Sie dabei keinerlei Änderungen am System vornehmen. Wie gesagt, ist es nicht unbedingt nötig, aber Sie werden sonst dauernd darauf hingewiesen.

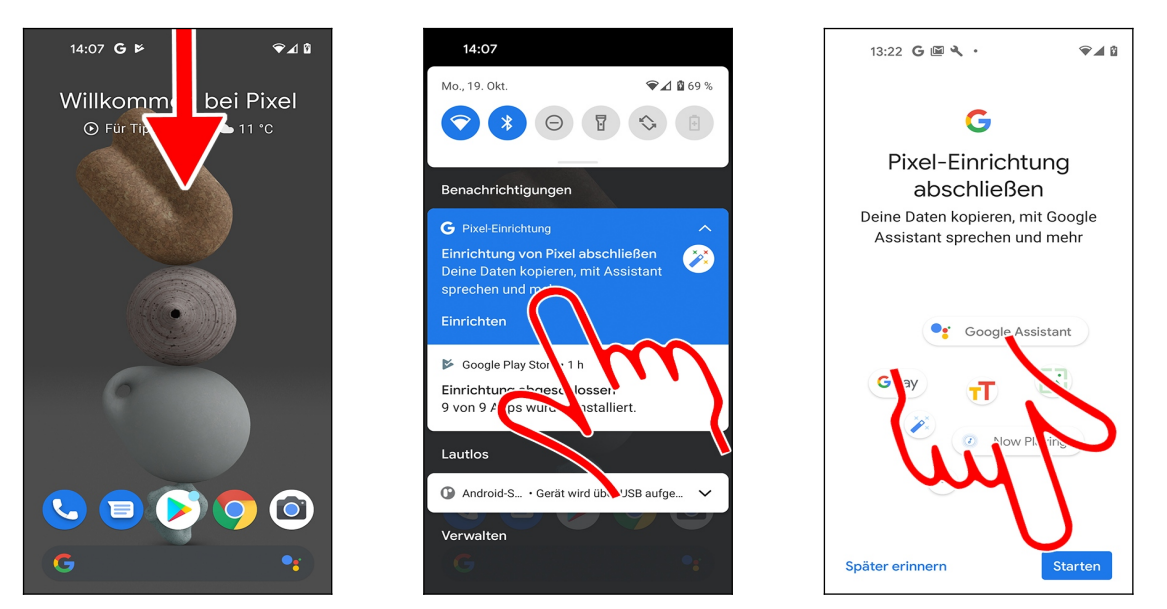

 Im Startbildschirm, der nach dem Einschalten angezeigt wird, wischen Sie einmal von oben außerhalb des Displays nach unten.

 Sie befinden sich im Benachrichtigungsfeld, worin Sie *Einrichtung von Pixel abschließen* aufrufen. Sollte diese Schaltleiste nicht sichtbar sein, haben Sie die Einrichtung bereits durchgeführt und dürfen dieses Kapitel überlesen (mit der  $\bigcirc$ -Taste an der Bildschirmunterseite kehren Sie in den Startbildschirm zurück).

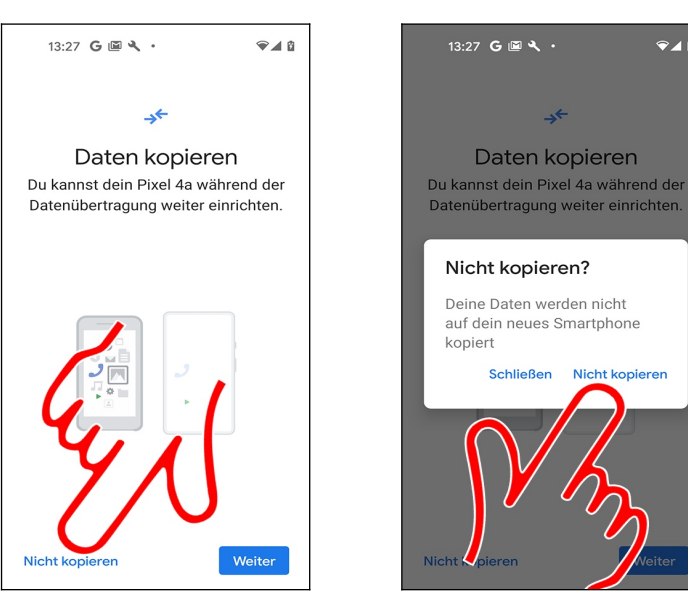

Gehen Sie auf *Nicht kopieren* und schließen Sie das Popup ebenfalls mit *Nicht kopieren.*

 $948$ 

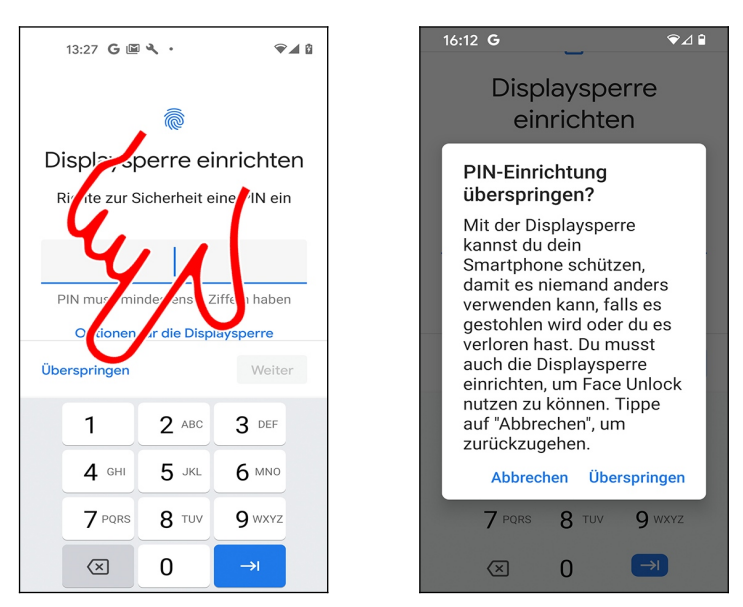

 Auf den Zugriffsschutz mit Passwort gehen wir später noch ein. Deshalb zweimal hintereinander *Überspringen* betätigen.

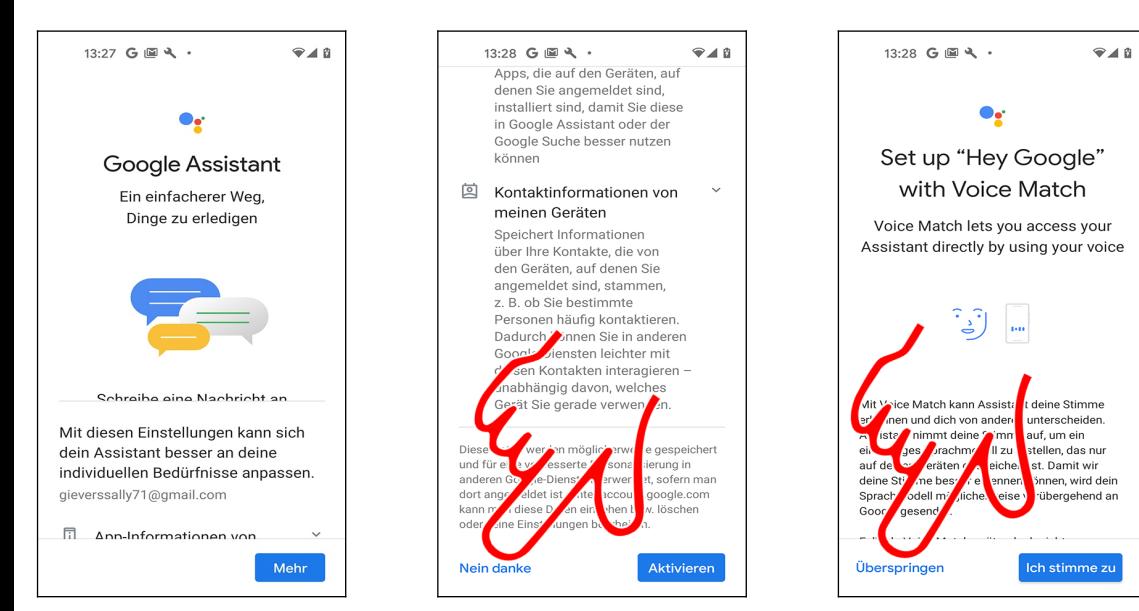

Gehen Sie auf *Mehr*, *Nein danke, Überspringen, Überspringen, Nein danke* und *OK.*

Damit ist die Einrichtung abgeschlossen und das Handy wird Sie nicht mehr mit Hinweisen nerven.

Sofern Sie auf dem Handy ein bereits zuvor vorhandenes Google-Konto eingerichtet hatten, werden einige Bildschirme automatisch übersprungen. Wichtig ist nur, dass Sie alle angebotenen Optionen ablehnen.

#### *4.5 Bedienelemente des Pixel-Handys*

Zwar erfolgt die Bedienung des Handys weitgehend über das Touchdisplay, einige Funktionen werden aber auch über auf dem Display eingeblendeten »Tasten« ausgelöst.

Die drei Tasten unterhalb des Displays:

- Zurück: Zum vorherigen Bildschirm zurückkehren, beziehungsweise Menüs schließen.
- : Schaltet wieder auf den Startbildschirm zurück.
- **E**: Zuletzt genutzte Anwendungen auflisten.
- Lautstärketasten (auf der rechten Geräteseite): Regulieren bei Telefongesprächen die Hörerlautstärke, ansonsten die Medienlautstärke.

#### *4.6 Der Startbildschirm*

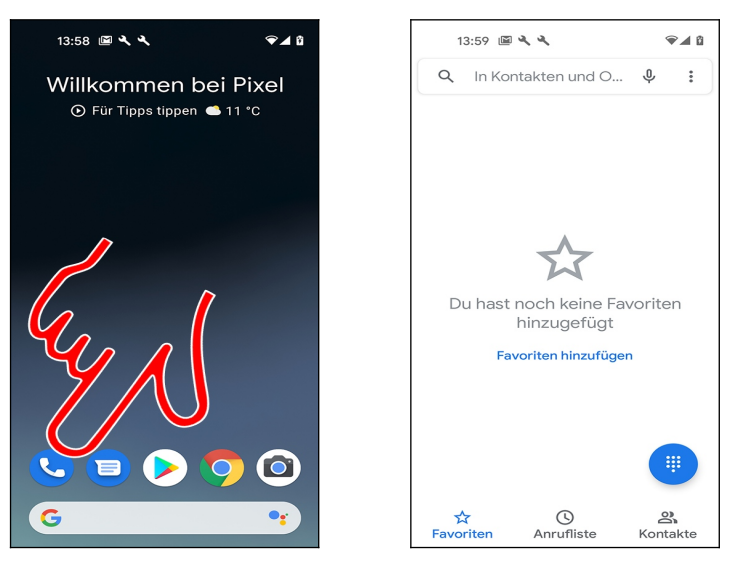

 Der Startbildschirm ist der Ausgangspunkt, von dem Sie alle weiteren Anwendungen aufrufen. Er erscheint automatisch nach dem Einschalten sowie nach Betätigen der ©-Taste. Betätigen Sie eine der Verknüpfungen (Pfeil) um die dahinterstehende Anwendung, im Beispiel die Telefonoberfläche ( $\odot$ ), aufzurufen. Die  $\odot$ -Taste bringt Sie nun wieder auf den Startbildschirm zurück.

Hinweis: Die Bildschirmanzeige bei Ihrem Gerät weicht an einigen Stellen von der in diesem Buch ab. Wir hatten zwecks besserer Lesbarkeit eine größere Schrift und kontrastreiche Hintergründe eingestellt.

Bitte beachten Sie, die  $\bullet$ -Taste nur kurz zu betätigen, weil Sie sonst die im Kapitel [4.15](#page--1-19) *[Zuletzt genutzte Anwendungen](#page--1-19)* beschriebene Funktion aktivieren.

#### *4.7 Erste Schritte*

Damit Sie Ihr neues Handy besser kennenlernen, soll jetzt einmal die Abschaltzeit des Displays eingestellt werden.

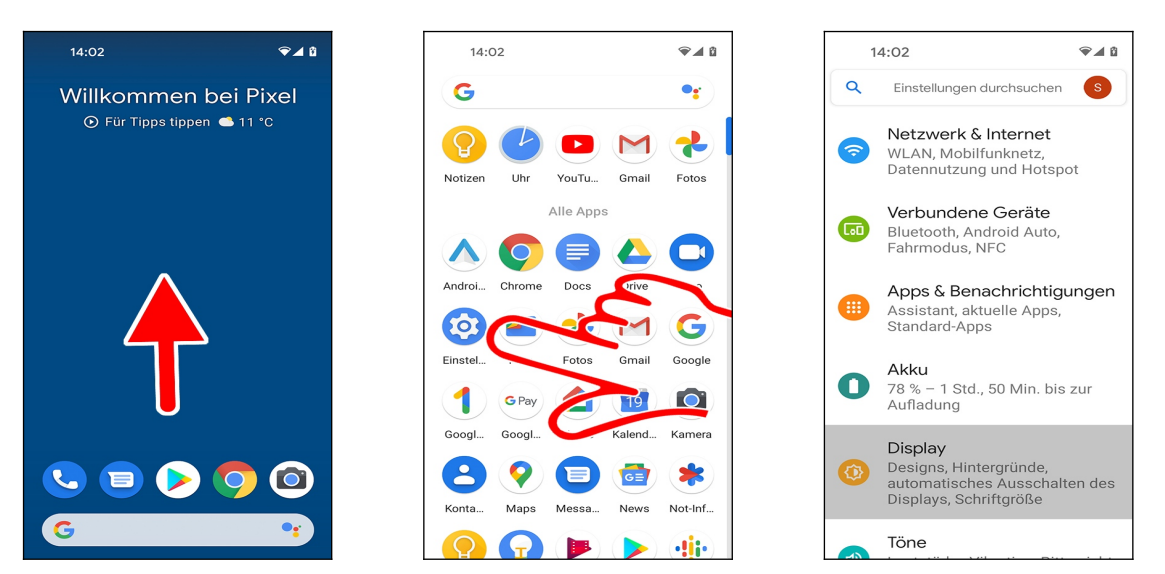

- Aktivieren Sie einer Wischgeste nach oben im Startbildschirm das Hauptmenü.
- Tippen Sie dann auf *Einstellung.*
- Rufen Sie *Display* auf.

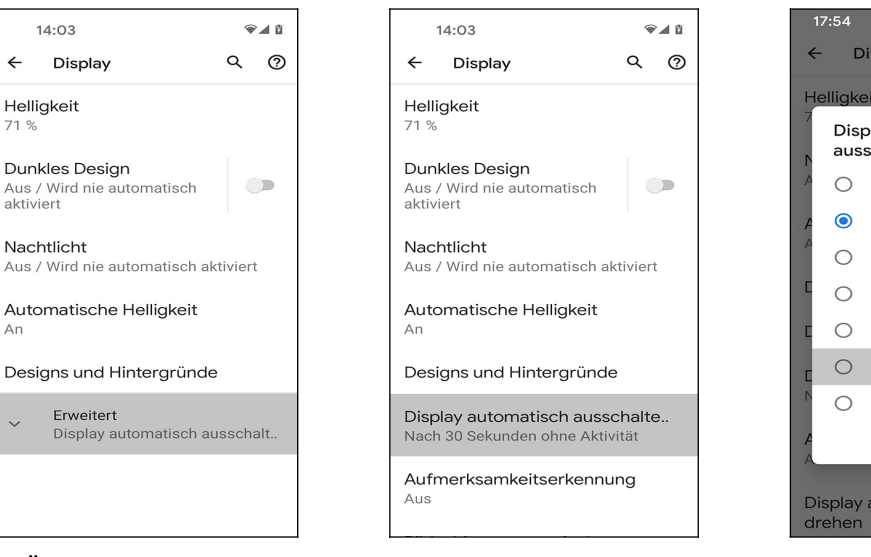

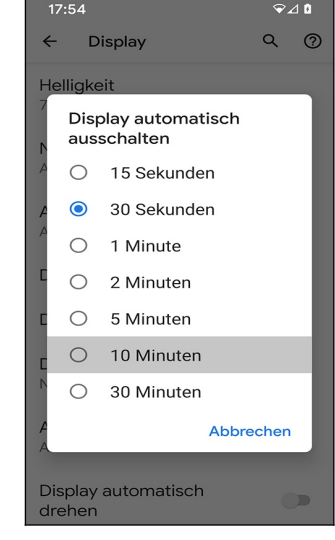

- Öffnen Sie die weiteren Optionen über *Erweitert.*
- Tippen Sie nun auf *Display automatisch ausschalten*.

 Wählen Sie gewünschte Abschaltzeit aus. Sie befinden sich wieder im vorherigen Bildschirm, von dem aus Sie mit der  $\odot$ -Taste zum Startbildschirm zurückkehren.

## *4.8 Gestensteuerung*

Die Gestensteuerung eine der großen Stärken Ihres Handys. Deshalb dürften auch Anwender, die bereits mit einem Touchscreen-Handy gearbeitet haben, sich schnell zurechtfinden. Im Folgenden sollen die wichtigsten Gestenfunktionen einmal in der Praxis vorgestellt werden.

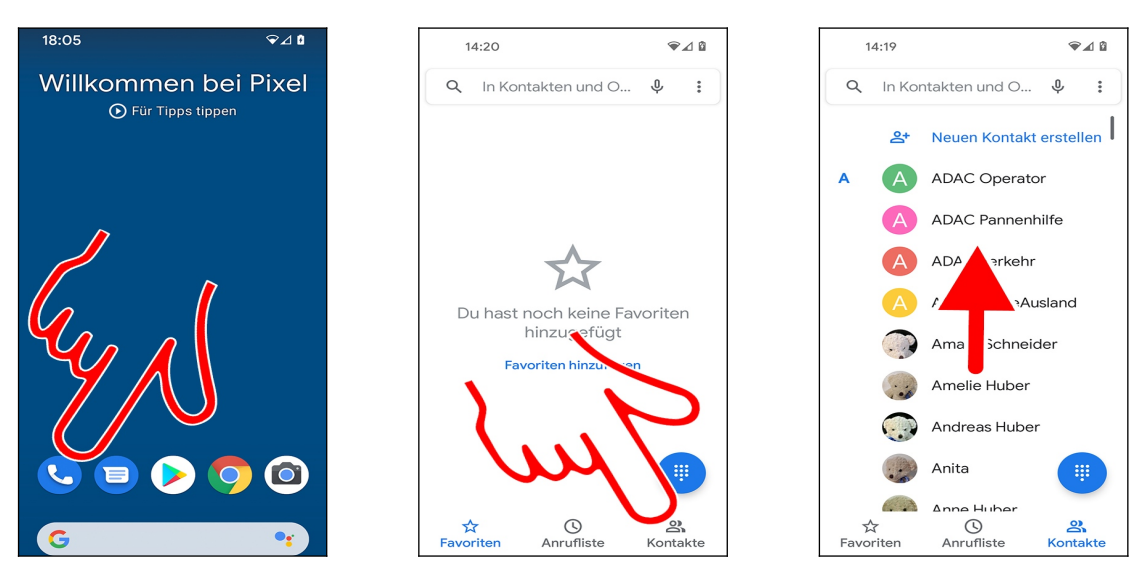

Starten Sie die Telefonoberfläche über *Telefon.*

 Für Übersicht sorgen in vielen Programmen, darunter auch in der Telefonoberfläche, sogenannte Register (Pfeil), welche Sie durch Antippen aktivieren.

 Immer wenn, wie in diesem Fall, eine Liste größer als der Bildschirm ist, können Sie mit einer Geste durchrollen. Tippen und Halten Sie den Finger auf einer beliebigen Stelle des Bildschirms und ziehen Sie sofort den Finger nach oben oder unten, je nachdem, wohin Sie in der Liste rollen möchten. Lassen Sie den Finger los, wenn das gewünschte Listenelement erscheint.

#### *4.9 Der Startbildschirm in der Praxis*

Der Startbildschirm erscheint standardmäßig nach dem Einschalten beziehungsweise nach Betätigen der  $\bigcirc$ -Taste.

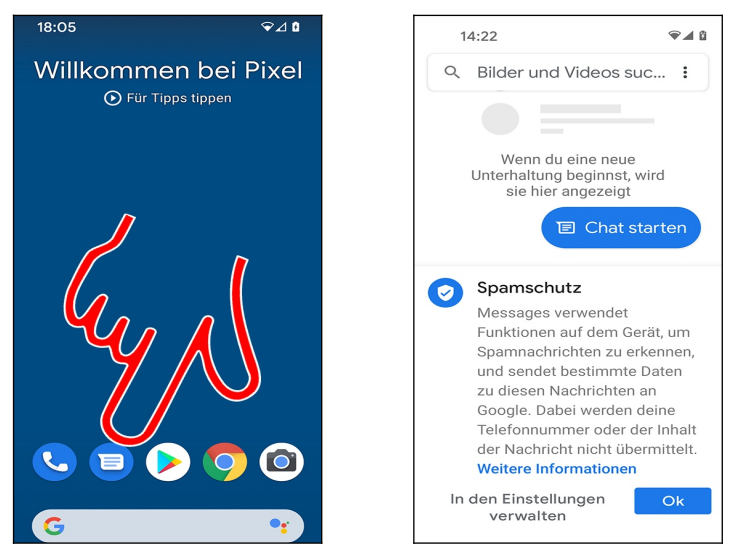

**OO** Mehrere Anwendungen sind standardmäßig auf dem Startbildschirm über sogenannte Schnellzugriffe (Verknüpfungen) aufrufbar. Tippen Sie einfach einen Schnellzugriff kurz an, um die entsprechende Anwendung zu starten. Im weiteren Verlauf dieses Buchs erfahren Sie, wie man Schnellzugriffe auf seine Lieblingsprogramme selbst anlegt.

Mit der  $\bigcirc$ -Taste unterhalb des Displays schalten Sie, egal, in welcher Anwendung Sie sich gerade befinden, wieder auf den Startbildschirm zurück.

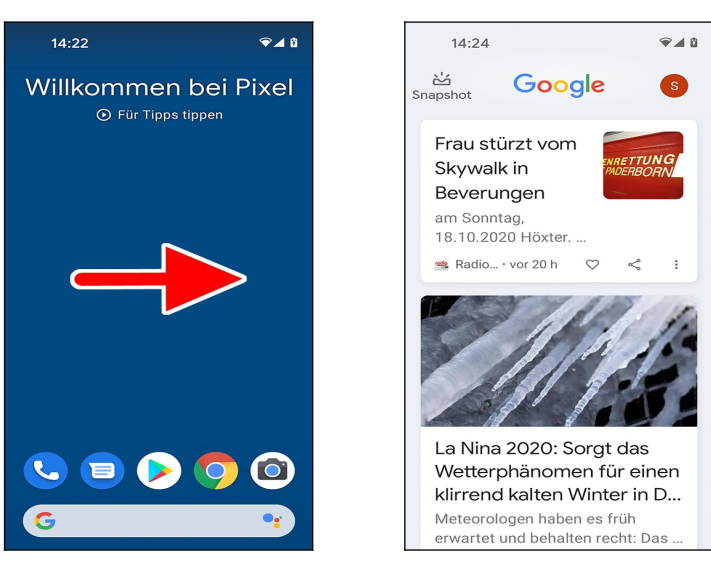

 Wischen nach rechts öffnet dagegen die Google-Anwendung, auf die wir später noch im Kapitel *[23.5](#page--1-161) [Google-Anwendung](#page--1-161)* eingehen.

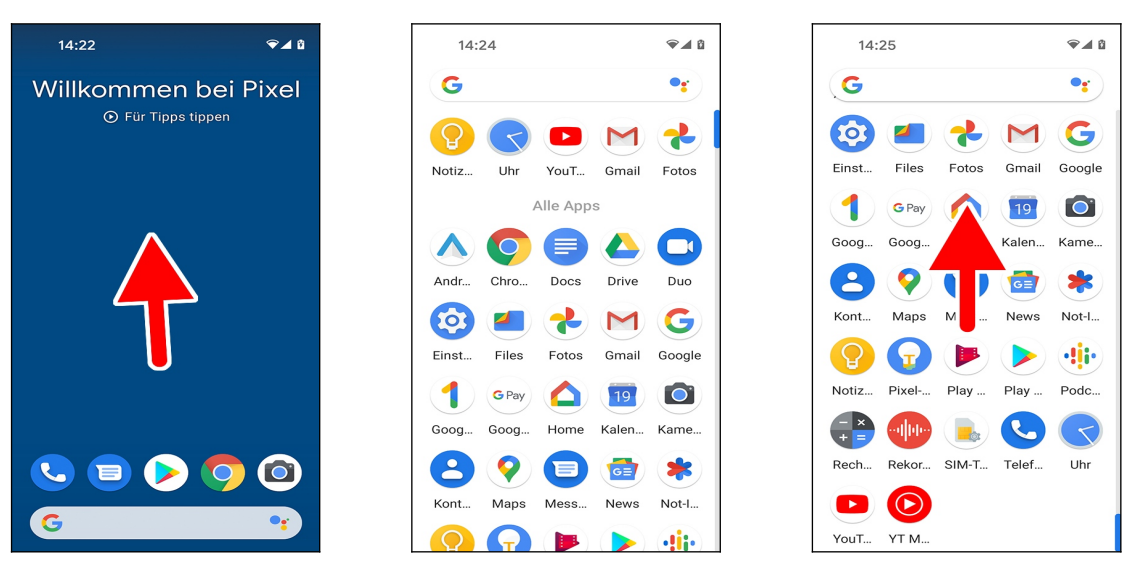

 Alle weniger häufig benötigten Programme finden Sie im Hauptmenü, das Sie mit einer Wischgeste im Startbildschirm nach oben aktivieren.

 Über eine Wischgeste (mit angedrücktem Finger nach oben oder unten ziehen) blättern Sie in den Programmen des Hauptmenüs.

### *4.10 Startbildschirm konfigurieren*

Auf allen Bildschirmseiten des Startbildschirms lassen sich weitere Widgets und Verknüpfungen hinzufügen. Alternativ löschen Sie einfach einige vorinstallierte Widgets, die Sie nicht benötigen und legen an deren Stelle von Ihnen gewünschte an.

#### **4.10.1 Schnellzugriffe anlegen und verwalten**

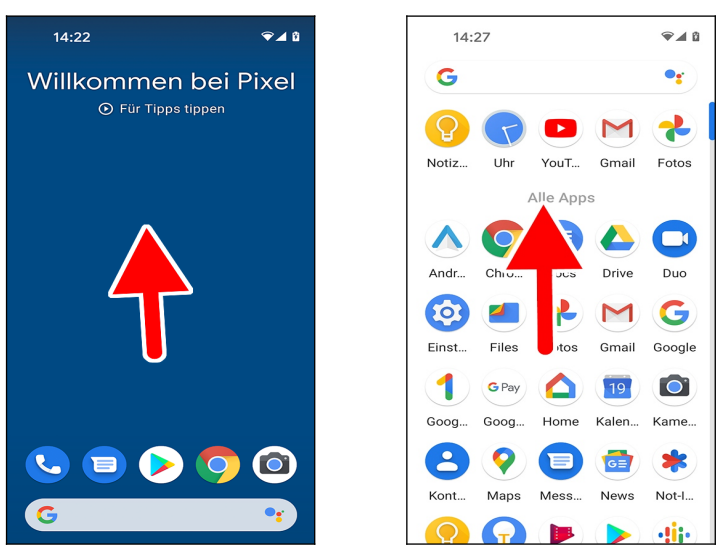

 So erstellen Sie einen Schnellzugriff im Startbildschirm: Wischen Sie zunächst im Startbildschirm nach oben, was das Hauptmenü aufruft.

Im Hauptmenü blättern Sie mit einer Wischgeste durch die Programme.

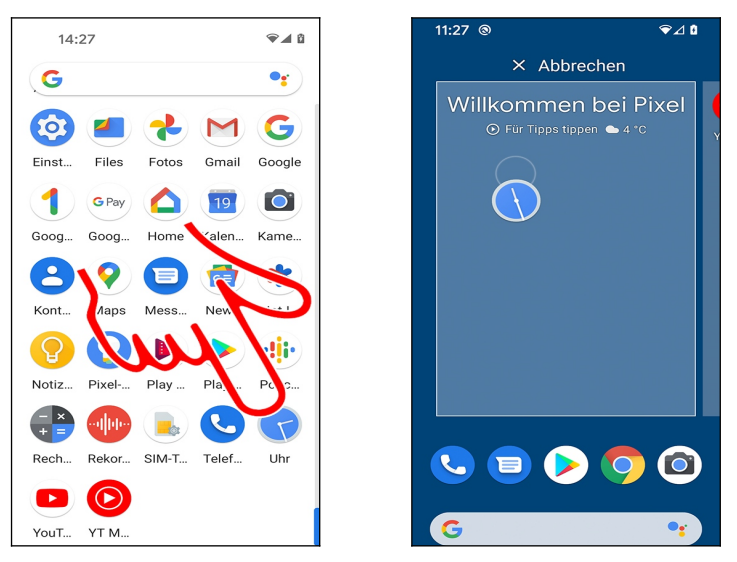

 Tippen und Halten Sie nun den Finger für einige Sekunden über einer Anwendung, im Beispiel *Uhr*.

 Ziehen Sie den angedrückten Finger auf dem Display einige Millimeter in eine beliebige Richtung, worauf das Handy auf den Startbildschirm umschaltet.

Wenn Sie den Finger lange auf dem Programm-Symbol angedrückt lassen, wird ein Popup erscheinen. Lassen Sie sich davon aber nicht irritieren. Es ist dann weiterhin möglich, das Symbol zu verschieben.

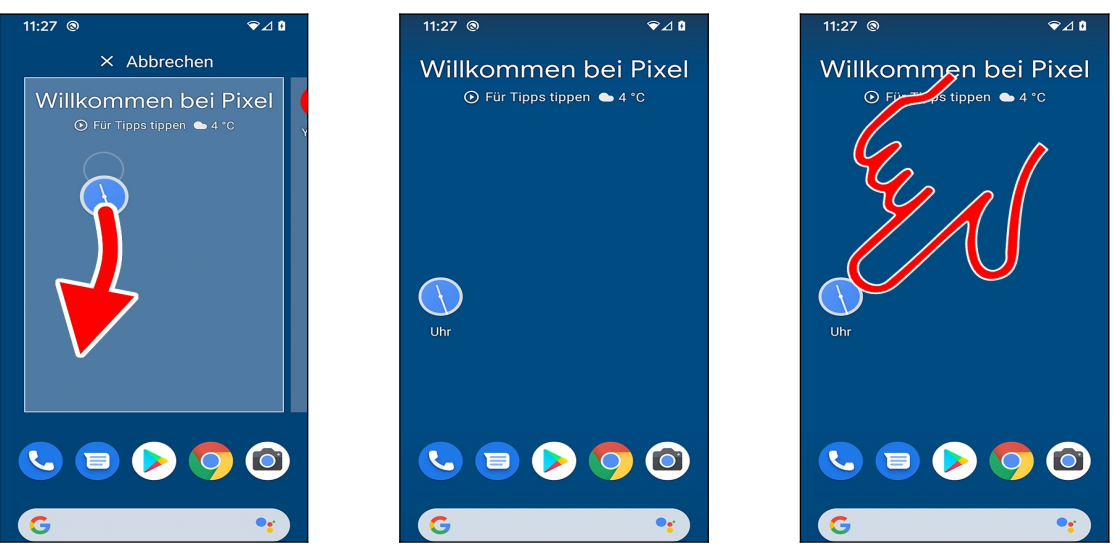

 Lassen Sie aber den Finger noch nicht los, sondern bewegen Sie den Finger an die Position, an der der Schnellzugriff positioniert werden soll. Lassen Sie dann den Finger los.

- $\bullet$  Das Handy legt den Schnellzugriff an.
- Der Schnellzugriff lässt sich nun durch Antippen aufrufen.

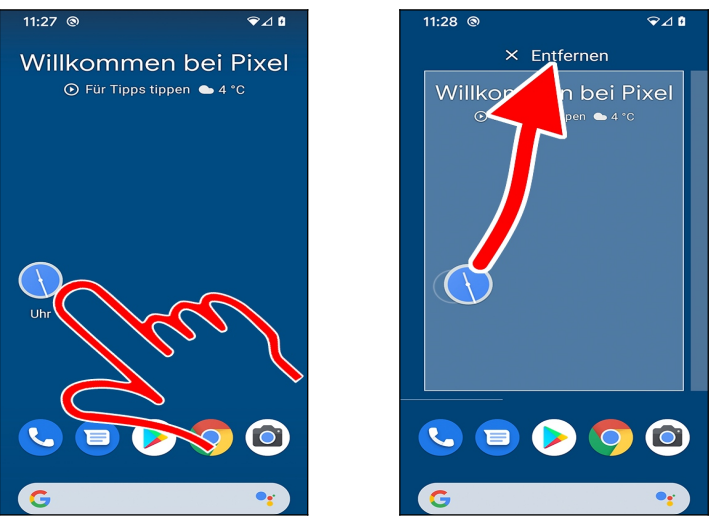

OO So löschen Sie eine Verknüpfung: Tippen und Halten Sie den Finger für einige Sekunden auf der Verknüpfung, dann ziehen Sie es auf *Entfernen.*

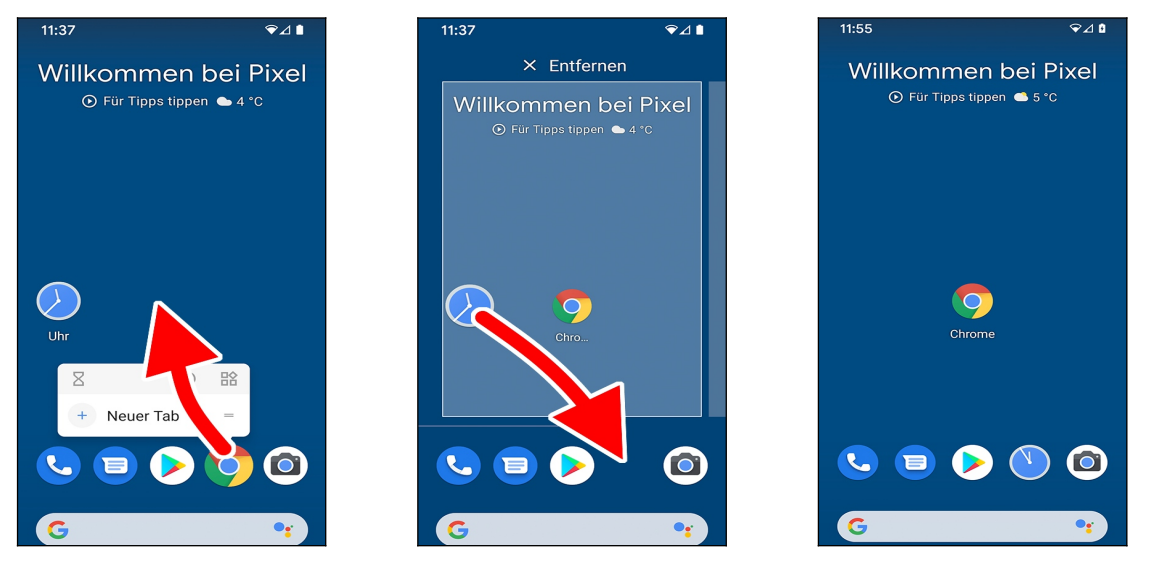

Auch die Verknüpfungen am unteren Bildschirmrand lassen sich durch Heraus-

ziehen/Hereinziehen von Programmsymbolen ändern.

#### **4.10.2 Widgets**

Widgets sind Anwendungen, die in einem kleinen Fenster auf dem Startbildschirm Informationen anzeigen, beziehungsweise den Zugriff auf Daten oder Funktionen des Handys ermöglichen.

Meist sind direkt in den Widgets bereits viele wichtige Funktionen über Schaltleisten erreichbar, je nach Widget kann man auch über eine Schaltleiste oder einfach Tippen ins Fenster eine dahinter stehende Anwendung starten.

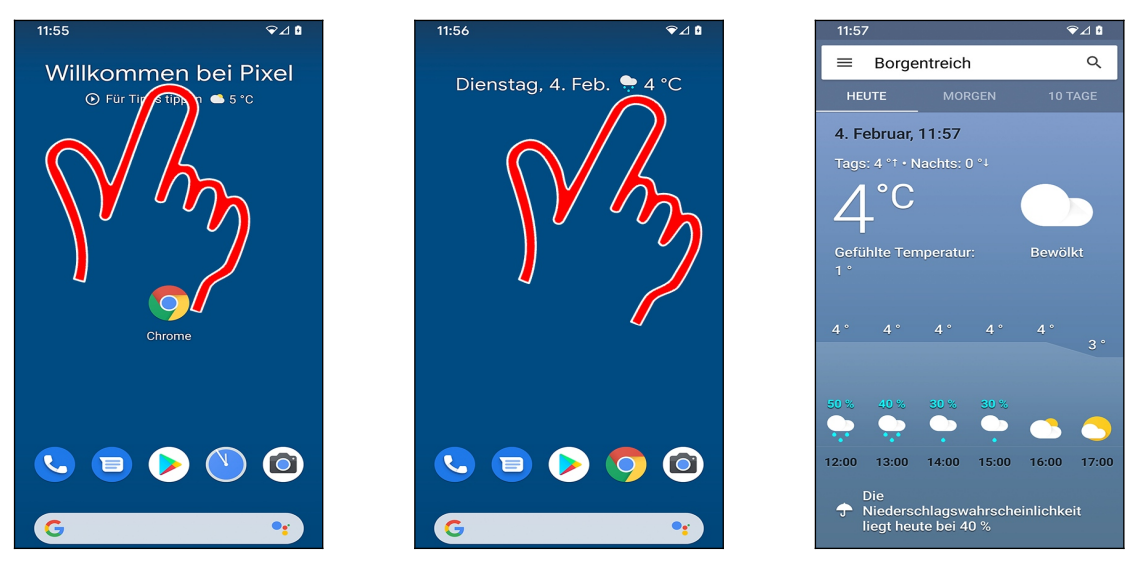

 Im Startbildschirm ist bereits das *Willkommen bei Pixel*-Widget vorhanden. Tippen Sie es an, worauf einige Nutzungshinweise erscheinen. Mit der <a>-Taste unterhalb des Displays kehren Sie wieder auf den Startbildschirm zurück.

 Es werden nun die Uhrzeit und das Wetter als Widget angezeigt. Tippen Sie auf das Wetter, wenn Sie die Vorhersage erfahren möchten. Die 4-Taste unterhalb des Displays bringt Sie wieder, wie bereits erläutert, in den Startbildschirm zurück.

Antippen des Datums öffnet die im Kapitel *[21](#page--1-54) [Kalender](#page--1-54)* beschriebene Anwendung.

#### **4.10.2.a Widget hinzufügen**

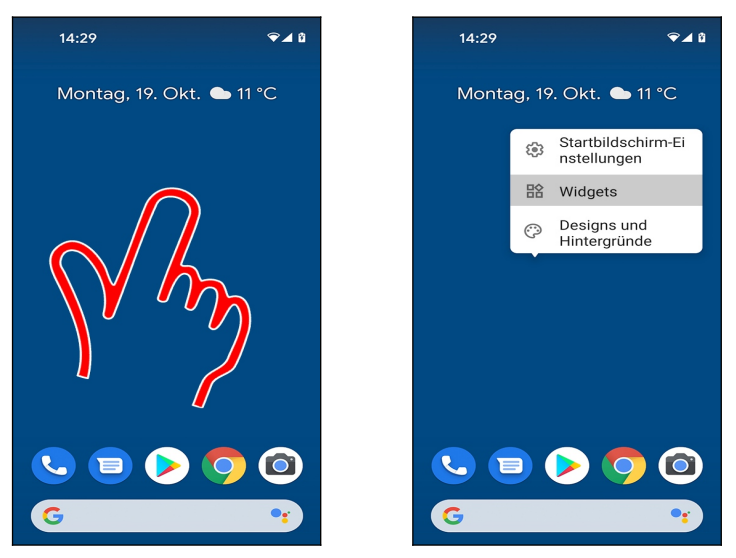

- Tippen und halten Sie einen Finger auf einen freien Bildschirmbereich im Startbildschirm.
- Im Popup wählen Sie *Widgets*.